<span id="page-0-0"></span>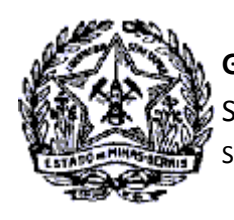

*Passo a Passo Cadastro: Consultas e Fases do Protocolo no CADSINC e SIARE* 

#### **SUMÁRIO**

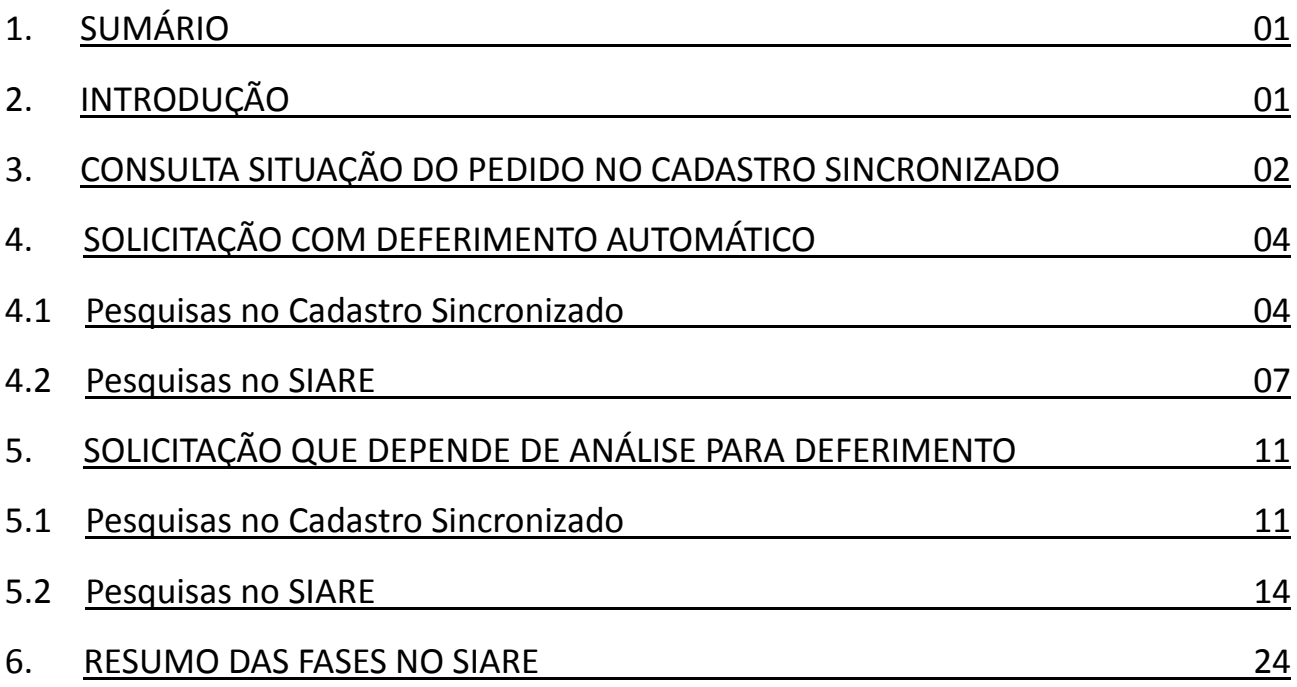

### **2. INTRODUÇÃO**

A solicitação de serviços do Cadastro de Contribuintes no Estado de Minas Gerais é feita exclusivamente pela internet, utilizando-se o aplicativo de coleta de dados do [Cadastro Sincronizado Nacional](https://www16.receita.fazenda.gov.br/CadSinc/) . O nome do aplicativo é "Programa Gerador de Documentos (PGD)". Escolha o **PGD versão** *web* para fazer sua solicitação.

O PGD gera um código de acesso para acompanhamento da solicitação. A solicitação passa por pesquisas automatizadas nos sistemas da RFB, SEF-MG, JUCEMG, Cartórios e Município (quando o contribuinte exerce, também, atividade de prestação de serviço) . Não havendo impedimentos, emite-se uma confirmação de que a solicitação foi enviada à SEF/MG, gerando o Protocolo SIARE. Ao gerar o Protocolo no SIARE uma mensagem com informação do login e senha para acesso para acompanhamento do serviço é enviada para o e-mail registrado na solicitação.

<span id="page-1-0"></span>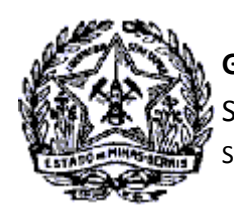

### *Passo a Passo Cadastro: Consultas e Fases do Protocolo no CADSINC e SIARE*

A partir desse momento o acompanhamento do serviço será através do SIARE, sendo exibidas para o contribuinte as informações da análise do processo. Essas informações consistem identificação das fases de tramitação do serviço, registro de pendências de esclarecimentos via web ou de entrega de documentos, Deferimento ou Indeferimento da **solicitação de serviços do Cadastro de Contribuintes**, seja Solicitação de **Alteração**, **Reativação ou Concessão de Inscrição Estadual**.

O registro das ações entre os convenentes do Cadastro Sincronizado (JUCEMG, RFB, Município, Cartórios e SEF/MG) e da finalização do serviço podem ser consultadas, também, através da Internet, na página do Cadastro Sincronizado: [https://www16.receita.fazenda.gov.br/CadSinc/.](https://www16.receita.fazenda.gov.br/CadSinc/)

#### **3. CONSULTA SITUAÇÃO DO PEDIDO NO CADASTRO SINCRONIZADO**

Acesse o Portal do Cadastro Sincronizado através do endereço [https://www16.receita.fazenda.gov.br/](https://www16.receita.fazenda.gov.br/CadSinc/) [CadSinc/.](https://www16.receita.fazenda.gov.br/CadSinc/)

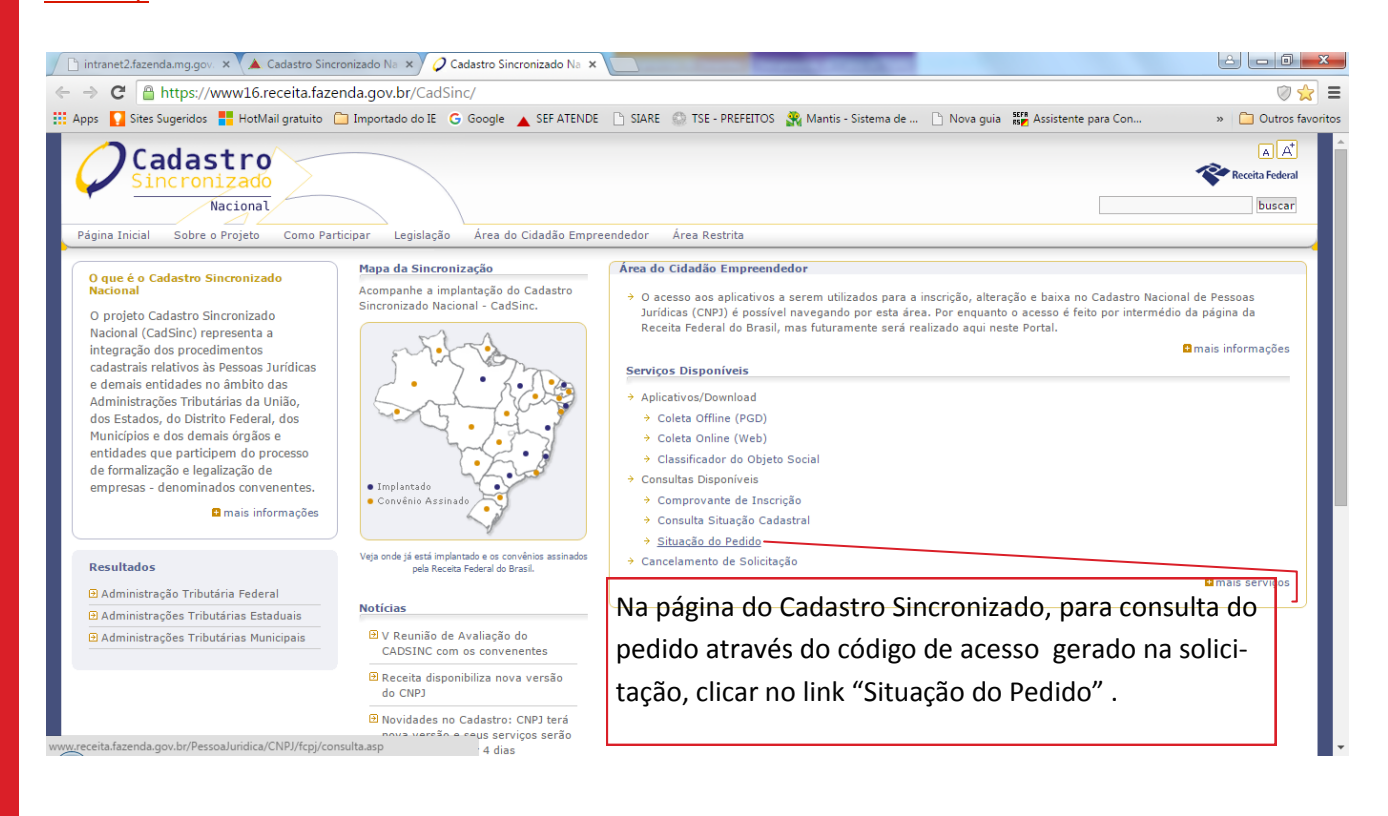

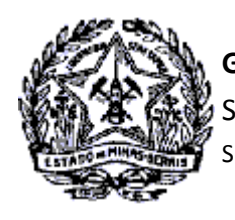

*Passo a Passo Cadastro: Consultas e Fases do Protocolo no CADSINC e SIARE* 

Será exibida a tela "Acompanhamento da solicitação CNPJ via Internet". Inserir o número do Recibo e de Identificação gerados na solicitação do serviço. Digitar os caracteres exibidos na imagem *captcha* e clicar em "Consultar".

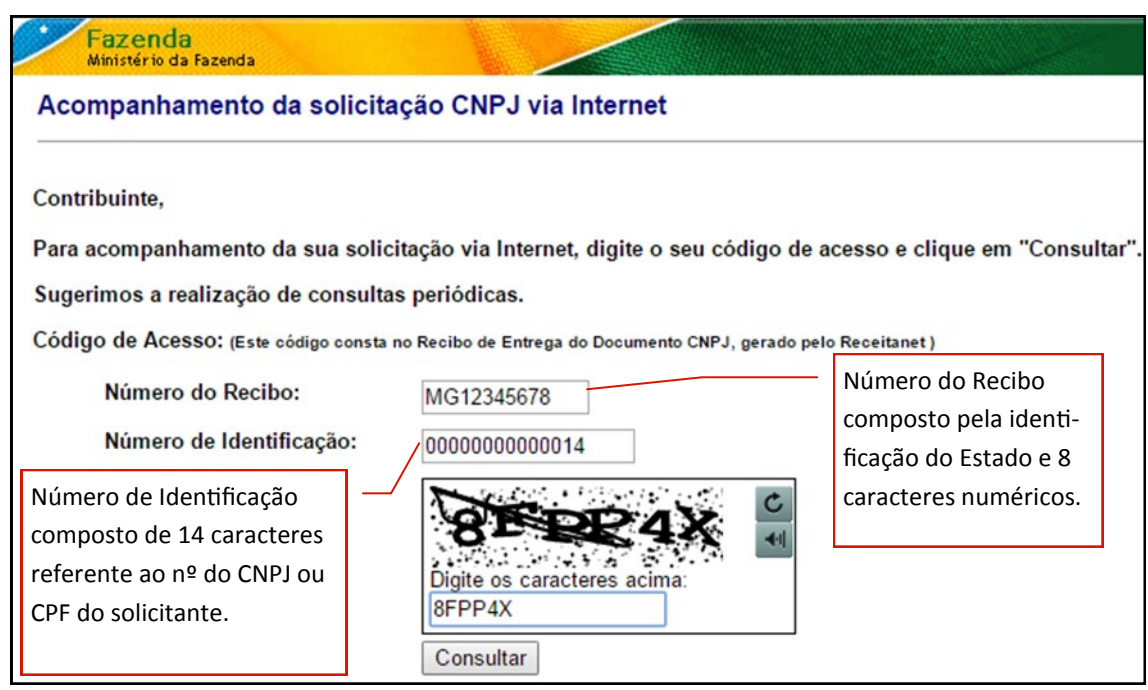

Na tela "Acompanhamento da solicitação CNPJ via Internet" serão exibidas as informações iniciais do processamento no dia da solicitação do serviço.

Nesse momento serão identificadas duas situações:

- 1. A ocorrência de Concessão de Inscrição Estadual Automática, ou
- 2. A Concessão de Inscrição Estadual que dependerá de análise da Administração Fazendária.

A seguir, verificaremos cada situação específica.

3

<span id="page-3-0"></span>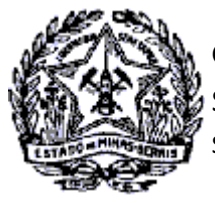

SUPERINTENDÊNCIA DE ARRECADAÇÃO E INFORMAÇÕES FISCAIS

*Passo a Passo Cadastro: Consultas e Fases do Protocolo no CADSINC e SIARE* 

### **4. SOLICITAÇÃO COM DEFERIMENTO AUTOMÁTICO**

#### **4.1 Pesquisas no Cadastro Sincronizado**

Quando ocorre o Deferimento Automático da Inscrição Estadual é exibido no mesmo dia da solicitação as informações da verificação automática, do envio e análise pela SEF/MG e da geração do Documento Básico de entrada - DBE, conforme exemplo abaixo.

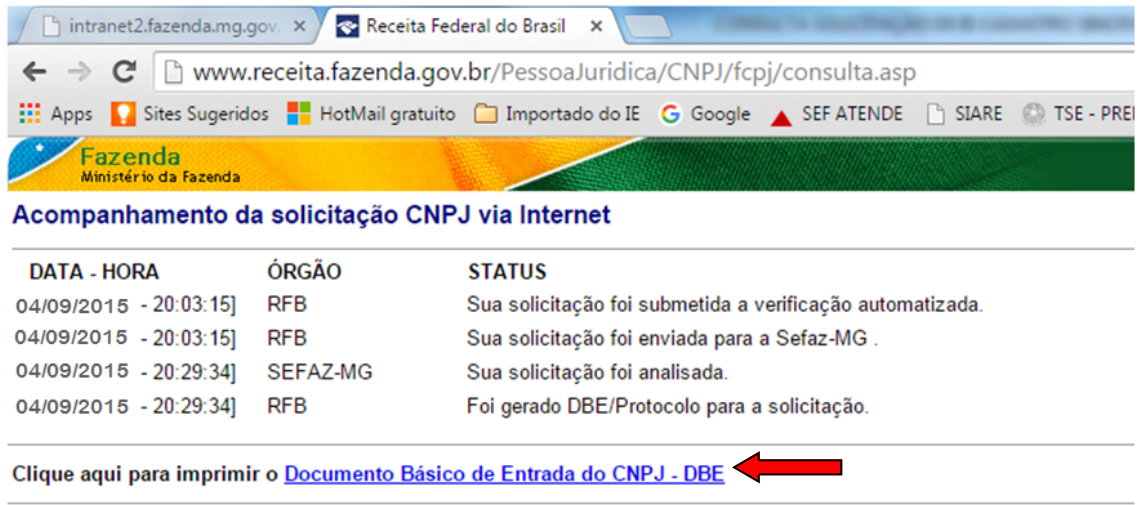

Ao clicar no link "Documento Básico de Entrada do CNPJ - DBE" será exibido novamente o link para impressão e orientações de entrega e análise do DBE. Clicar no link "Documento Básico de Entrada do CNPJ - DBE" .

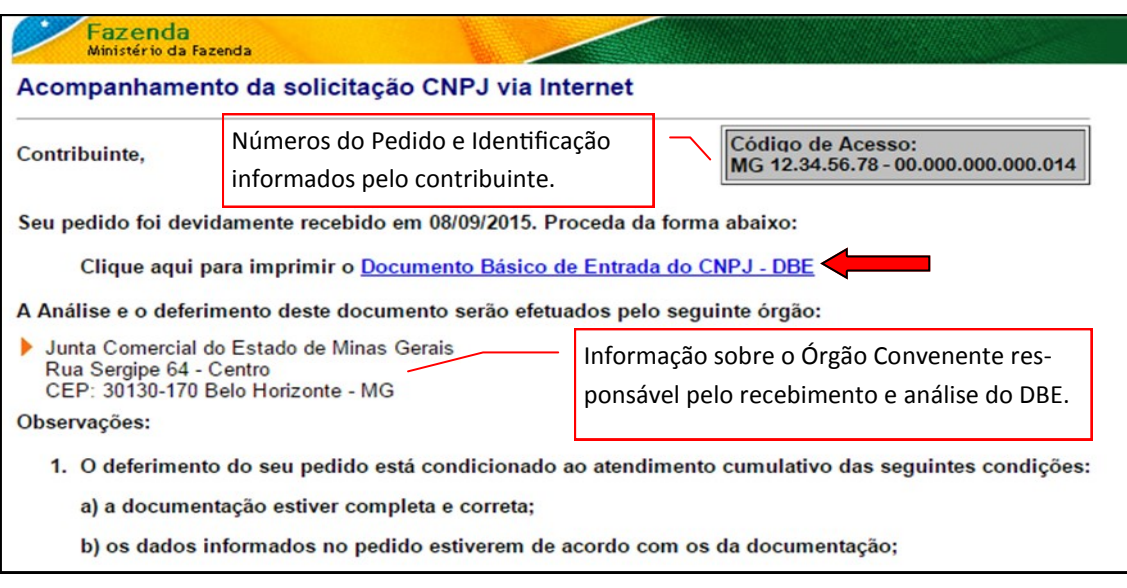

Cidade Administrativa - Rodovia Prefeito Américo Gianetti, nº4001 - Bairro Serra Verde - Prédio Gerais - 7º andar – Belo Horizonte - MG CEP 31630-901 - Fone (31) 3915-6170 - Fax (31) 3915-6909 - e-mail: [saif@fazenda.mg.gov.br](mailto:saif@fazenda.mg.gov.br)

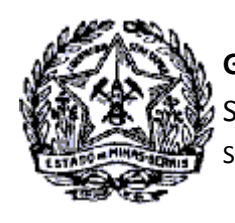

# *Passo a Passo Cadastro: Consultas e Fases do Protocolo no CADSINC e SIARE*

Será exibido o Documento Básico de Entrada - DBE para entrega no órgão convenente responsável, que poderá ser:

JUCEMG: Quando se tratar de solicitação de Inscrição e do primeiro registro contratual de empresas mercantis.

RECEITA FEDERAL: Quando se tratar de solicitação de inscrição para uma empresa mercantil já registrada na Junta Comercial.

Cartório de Registro: Quando se tratar de solicitação de inscrição de empresas cujos códigos de Natureza Jurídica sejam: 223, 224, 225 e 226, combinados com as atividades econômicas do CNAE.

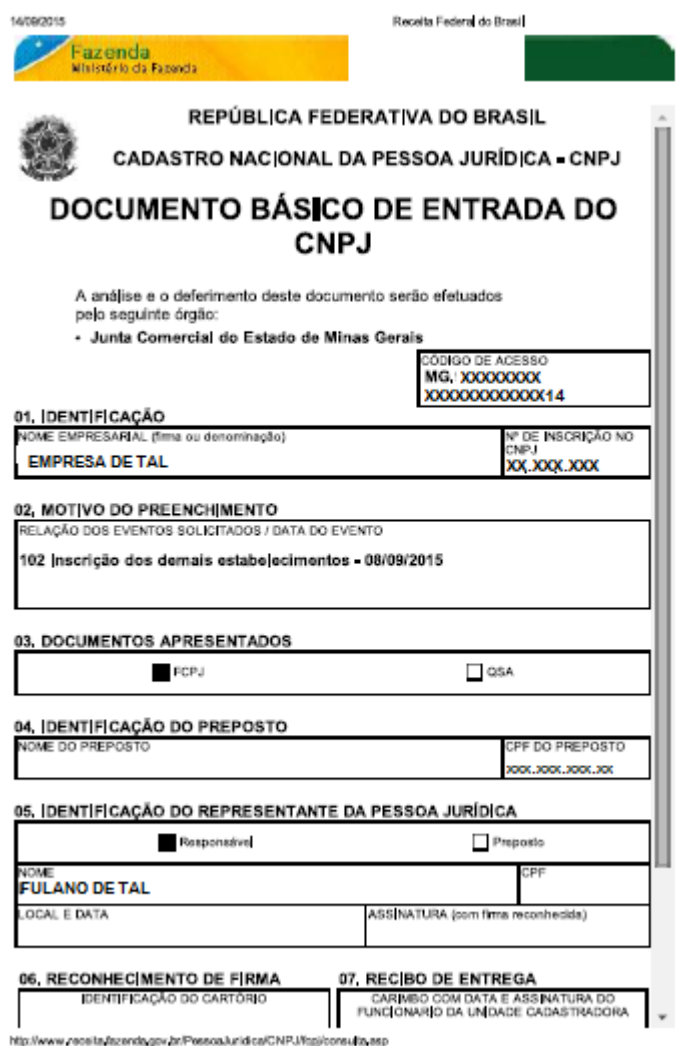

Cidade Administrativa - Rodovia Prefeito Américo Gianetti, nº4001 - Bairro Serra Verde - Prédio Gerais - 7º andar – Belo Horizonte - MG CEP 31630-901 - Fone (31) 3915-6170 - Fax (31) 3915-6909 - e-mail: [saif@fazenda.mg.gov.br](mailto:saif@fazenda.mg.gov.br)

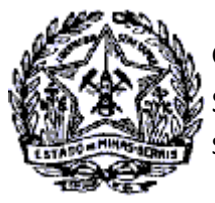

#### SUPERINTENDÊNCIA DE ARRECADAÇÃO E INFORMAÇÕES FISCAIS

# *Passo a Passo Cadastro: Consultas e Fases do Protocolo no CADSINC e SIARE*

- 1. Com a entrega do DBE no órgão convenente responsável, ocorre o registro no Cadastro Sincronizado de que os documentos foram recepcionados e estão "Em análise".
- 2. Com a análise do DBE e deferimento pelo órgão convenente responsável, é registrada essa informação no Cadastro Sincronizado e o Status do Pedido passa para "Solicitação Deferida".
- 3. Após recepção dos dados no SIARE e o deferimento automático do protocolo pela SEF/MG, essa informação é enviada ao Cadastro Sincronizado sendo registrada a informação: "Sua solicitação foi deferida e seu número de inscrição estadual é 0023456781013.

É exibido o link "Comprovante de Inscrição e Situação Cadastral" do Cadastro Nacional da Pessoa Jurídica - CNPJ, para impressão do Comprovante no CNPJ.

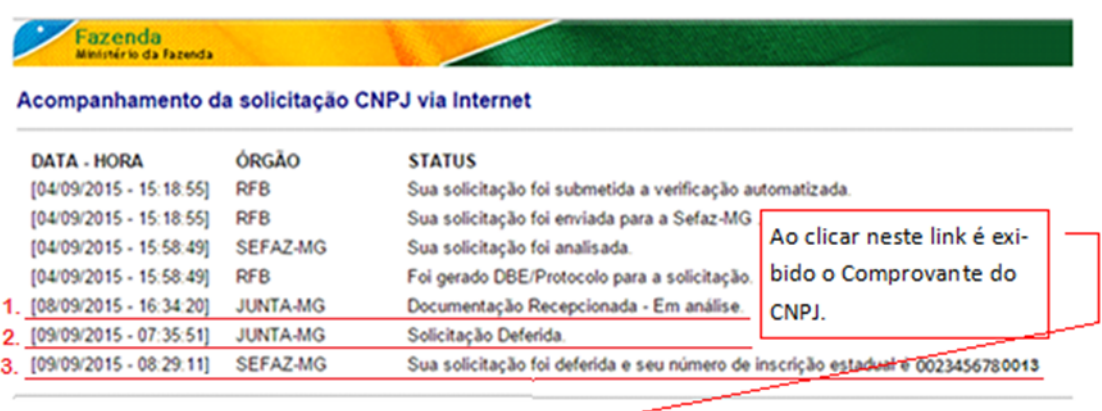

Sua solicitação foi atendida e seu Comprovante de Inscrição e Situação Cadastral está disponível.

O "Comprovante de Inscrição Estadual" será emitido pelo contribuinte no SIARE. O acesso restrito ocorrerá com informação da Inscrição Estadual, CPF do Responsável Máster e login de acesso restrito recebido por email no deferimento da solicitação.

<span id="page-6-0"></span>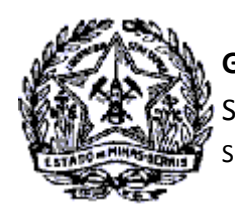

*Passo a Passo Cadastro: Consultas e Fases do Protocolo no CADSINC e SIARE* 

#### **4.2- Pesquisas no SIARE**

Após geração do protocolo e recebimento do e-mail com login e senha do SIARE, o Responsável Máster fará acesso ao Sistema para consulta do protocolo.

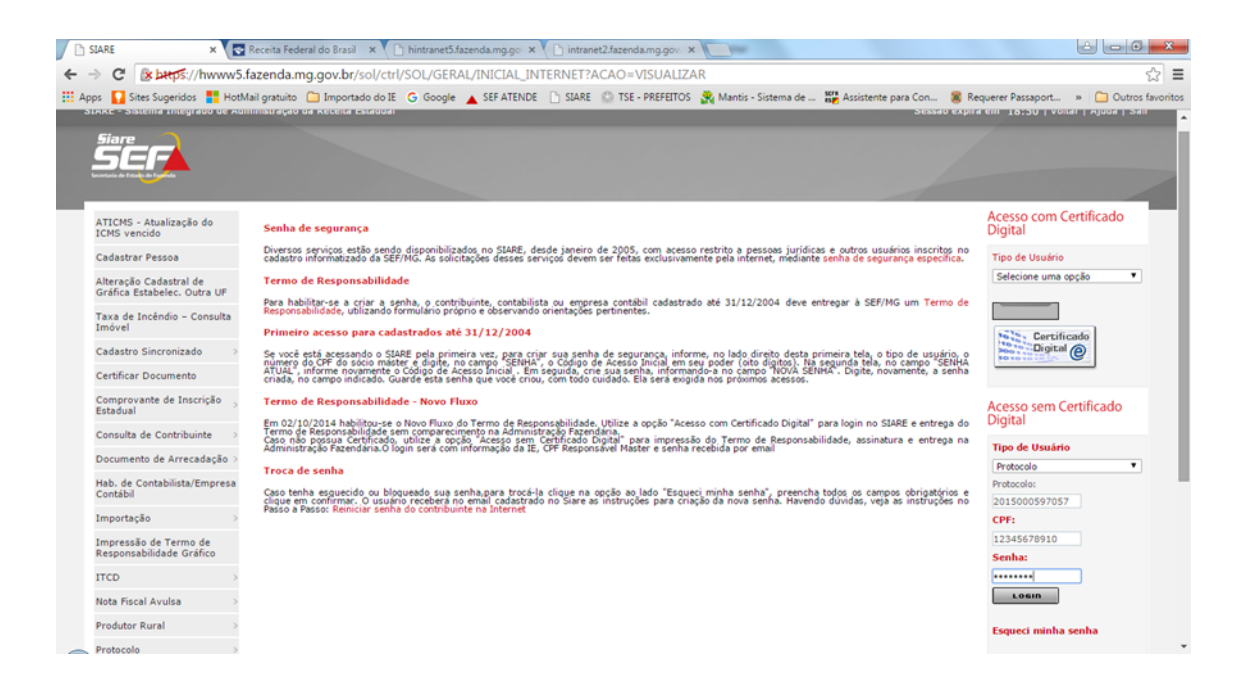

- 1. No campo "Tipo de Usuário" selecionar "Protocolo".
- 2. No campo "Protocolo" digitar o número do protocolo gerado na solicitação e informado no e-mail recebido da SEF/MG com login e senha.
- 3. No Campo "CPF" digitar o CPF do Responsável Máster.
- 4. No campo "Senha" digitar a senha informada no e-mail recebido da SEF/MG com login e senha.
- 5. Clicar no comando "Login".

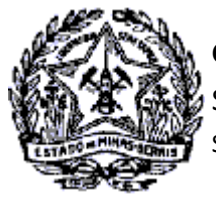

SUPERINTENDÊNCIA DE ARRECADAÇÃO E INFORMAÇÕES FISCAIS

# *Passo a Passo Cadastro: Consultas e Fases do Protocolo no CADSINC e SIARE*

Será exibida a tela de Serviços Solicitados, onde estará listado o protocolo da solicitação de Concessão de Inscrição Estadual no Cadastro Sincronizado, conforme tela abaixo.

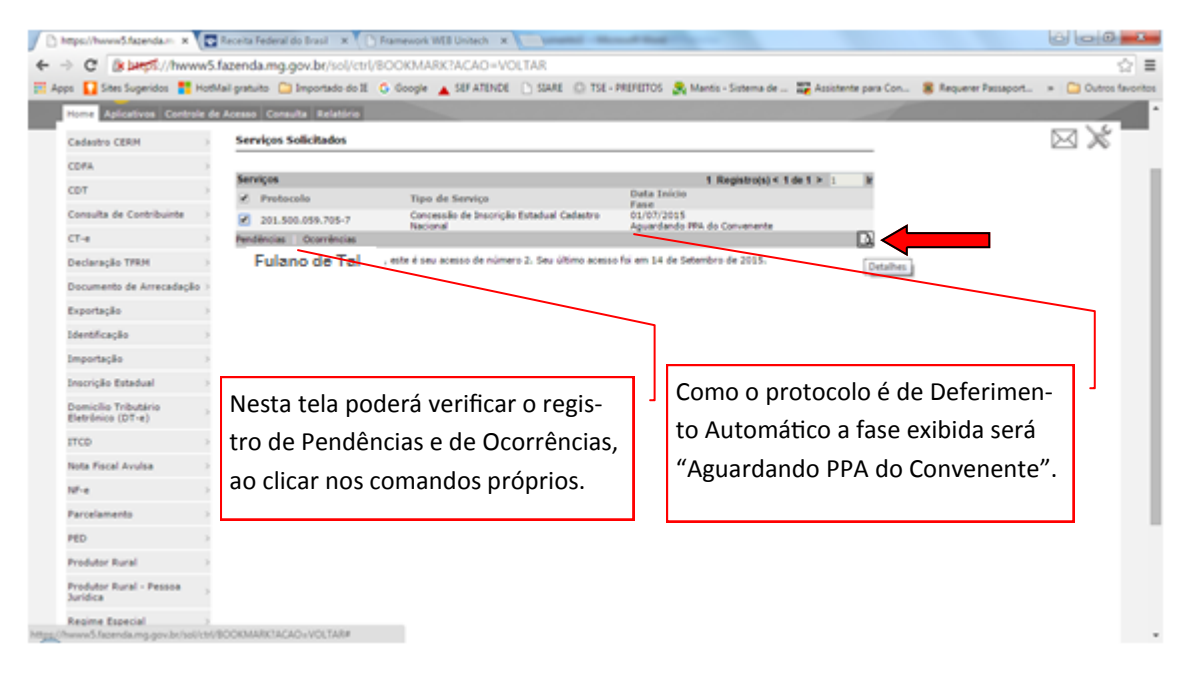

Ao clicar na lupa "Detalhes", conforme indicados acima, será exibida a tela "Consulta Externa de Protocolo" com informação do número do protocolo e situação, no caso, "Aguardando PPA do Convenente".

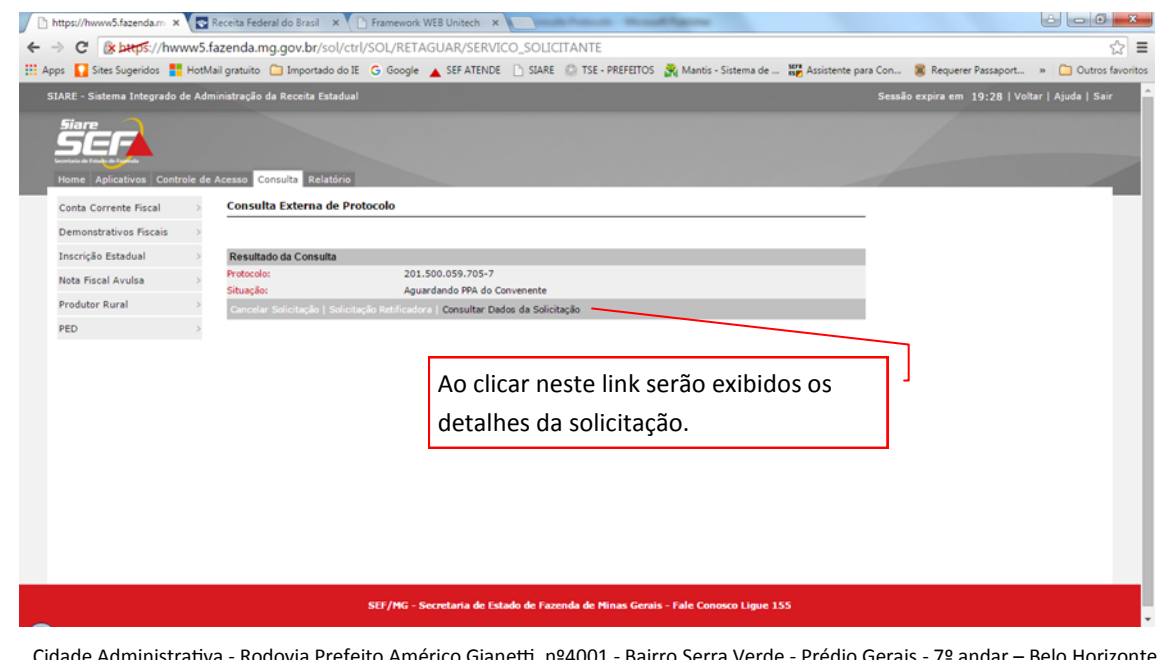

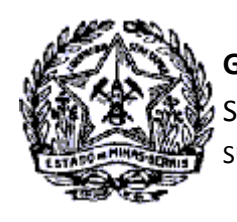

### *Passo a Passo Cadastro: Consultas e Fases do Protocolo no CADSINC e SIARE*

A fase "Aguardando PPA do Convenente" no SIARE é exibida ao mesmo tempo em que é registrado no Cadastro Sincronizado o status "Foi gerado DBE/Protocolo para a solicitação." .

Esse é o momento, portanto, de Impressão do DBE no Portal do Cadastro Sincronizado e entrega na Junta Comercial para finalização do processo, conforme descrito no subitem 1.1- [SITUAÇÃO DO PEDIDO COM DEFERI-](#page-3-0)[MENTO AUTOMÁTICO NO CADSINC](#page-3-0) .

Após recepção e análise do DBE a solicitação é deferida pela Junta Comercial , sendo exibido o status "Deferido" no Cadastro Sincronizado.

Ato contínuo, ocorre o envio de arquivo com o número do CNPJ para a SEF/MG, quando é processado o Deferimento Automático da Inscrição Estadual. A fase do protocolo no SIARE é alterada de "Aguardando PPA do Convenente" para "Processo Deferido" .

Com o deferimento da Inscrição Estadual na SEF/MG é registrada a seguinte informação Cadastro Sincronizado: "Sua solicitação foi deferida e seu número de inscrição estadual é 0023456780013".

Ao gerar a Inscrição Estadual é enviado e-mail ao contribuinte informando o login e senha de acesso restrito ao SIARE, disponível no endereço [https://www2.fazenda.mg.gov.br/sol/.](https://www2.fazenda.mg.gov.br/sol/)

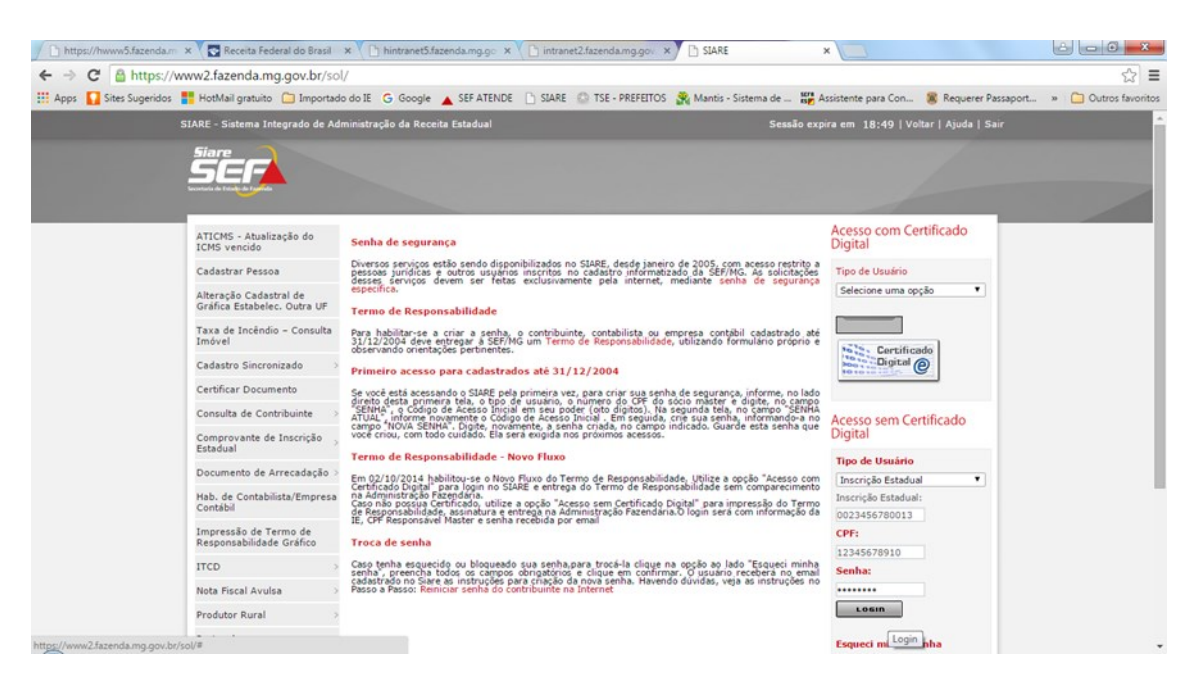

No campo Tipo de Usuário selecionar "Inscrição Estadual". No campo "Inscrição Estadual" digitar o número da inscrição gerada. No campo "CPF" informar o CPF do Responsável Máster" e no campo "Senha" a senha de acesso restrito recebida após deferimento da Inscrição Estadual. Clicar no comando "Login".

Cidade Administrativa - Rodovia Prefeito Américo Gianetti, nº4001 - Bairro Serra Verde - Prédio Gerais - 7º andar – Belo Horizonte - MG CEP 31630-901 - Fone (31) 3915-6170 - Fax (31) 3915-6909 - e-mail: [saif@fazenda.mg.gov.br](mailto:saif@fazenda.mg.gov.br)

9

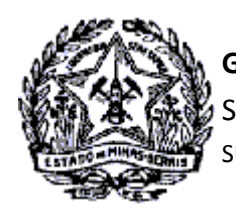

*Passo a Passo Cadastro: Consultas e Fases do Protocolo no CADSINC e SIARE* 

Será exibida a tela "Serviços Solicitados" do SIARE, no entanto, não estará listado o protocolo do serviço, haja vista o seu deferimento.

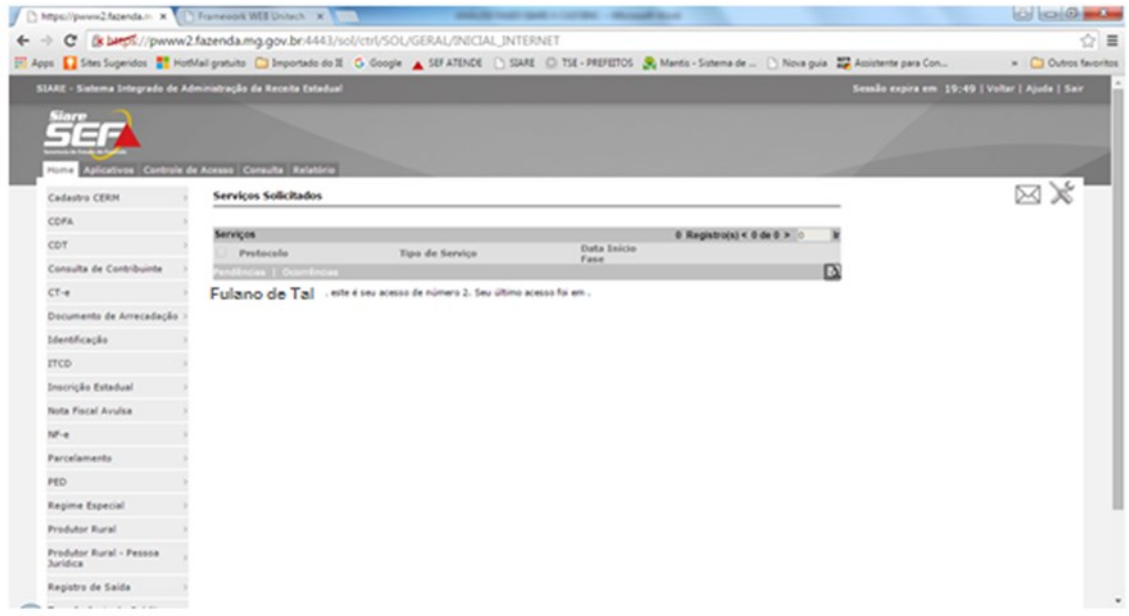

O Comprovante de Inscrição Estadual poderá ser emitido ao selecionar a funcionalidade "Inscrição Estadual/ Cadastro de Contribuinte/Emissão de Comprovante de Inscrição Estadual".

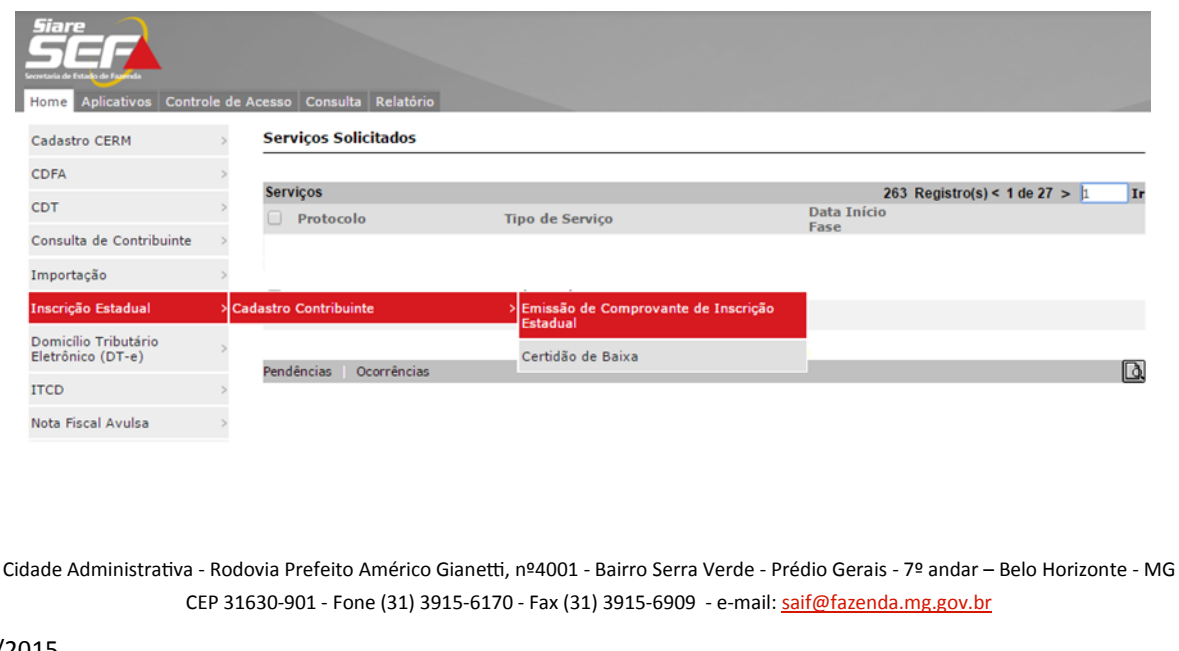

<span id="page-10-0"></span>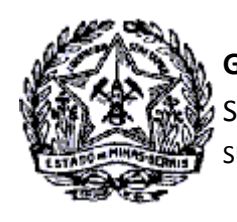

*Passo a Passo Cadastro: Consultas e Fases do Protocolo no CADSINC e SIARE* 

#### **5. SOLICITAÇÃO QUE DEPENDE DE ANÁLISE PARA DEFERIMENTO**

A concessão de Inscrição Estadual será submetida à análise na Administração Fazendária em razão de alguns quesitos estabelecidos pela SEF/MG, a exemplo do Regime de Recolhimento, CNAE, Natureza Jurídica, etc.

As pesquisas para acompanhamento da solicitação serão efetuadas no Cadastro Sincronizado e no SIARE, da mesma forma descrita para a solicitação de Deferimento Automático, diferenciando somente o registro da tramitação do processo, que abrangerá outras fases de acordo com a execução do serviço, a exemplo o registro de Pendências e Diligência Fiscal.

#### **5.1 - Pesquisas no Cadastro Sincronizado**

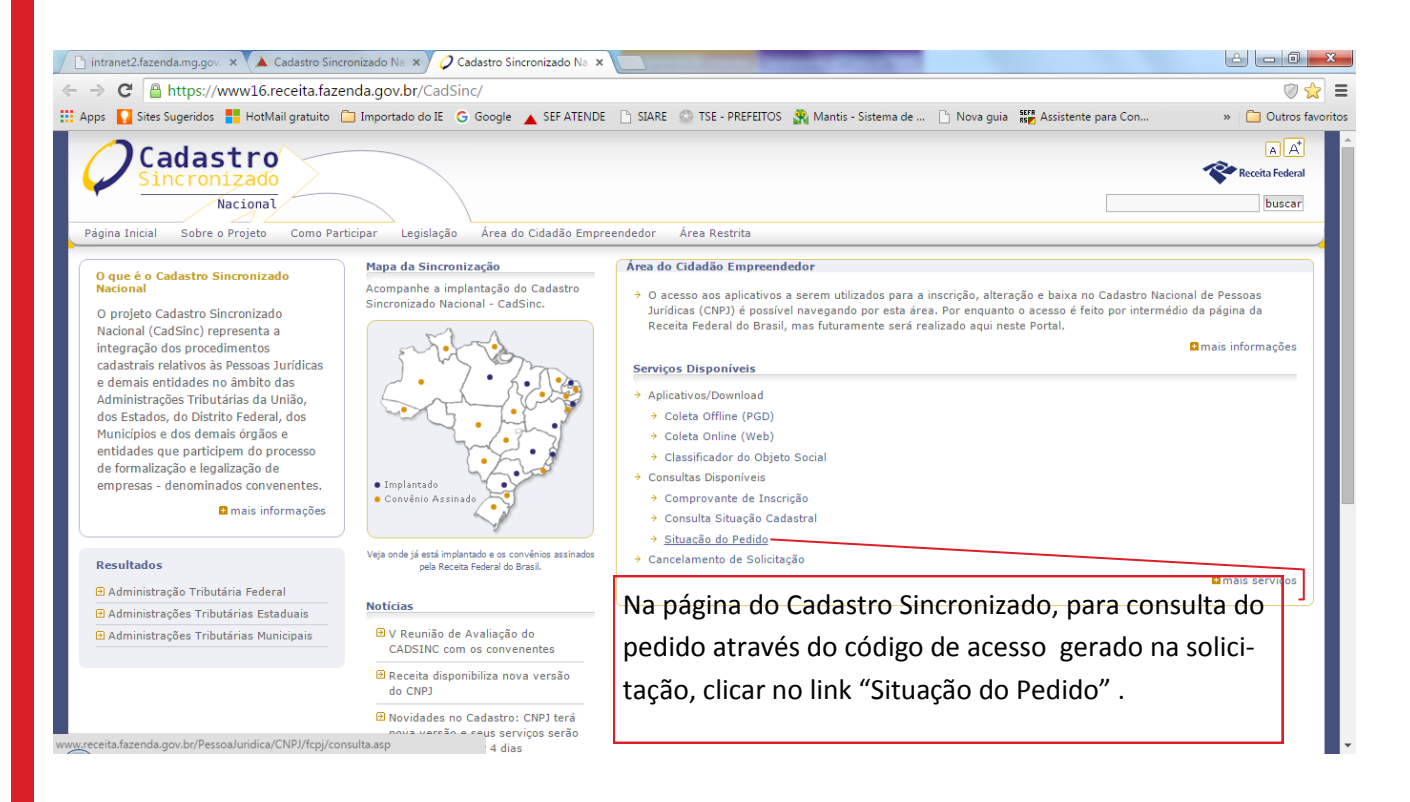

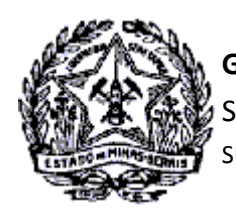

*Passo a Passo Cadastro: Consultas e Fases do Protocolo no CADSINC e SIARE* 

Será exibida a tela "Acompanhamento da solicitação CNPJ via Internet". Inserir o número do Recibo e de Identificação gerados na solicitação do serviço. Digitar os caracteres exibidos na imagem *captcha* e clicar em "Consultar".

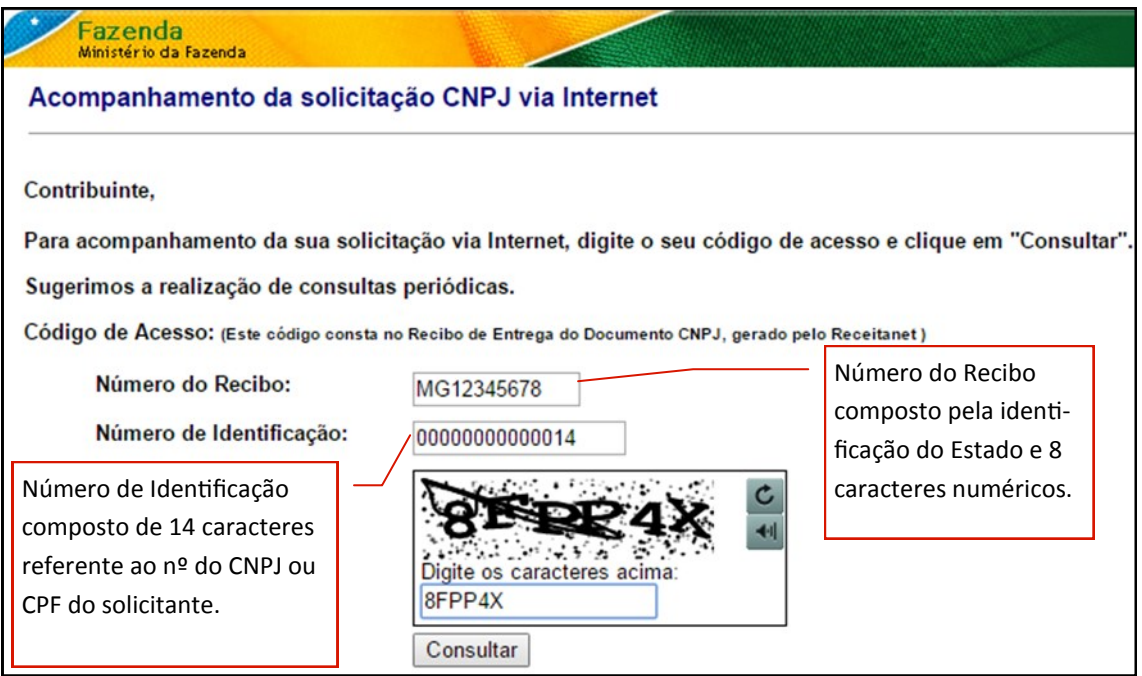

Na tela "Acompanhamento da solicitação CNPJ via Internet" serão exibidas as informações iniciais do processamento automatizado no dia da solicitação do serviço e de que o protocolo SIARE foi gerado para acompanhamento.

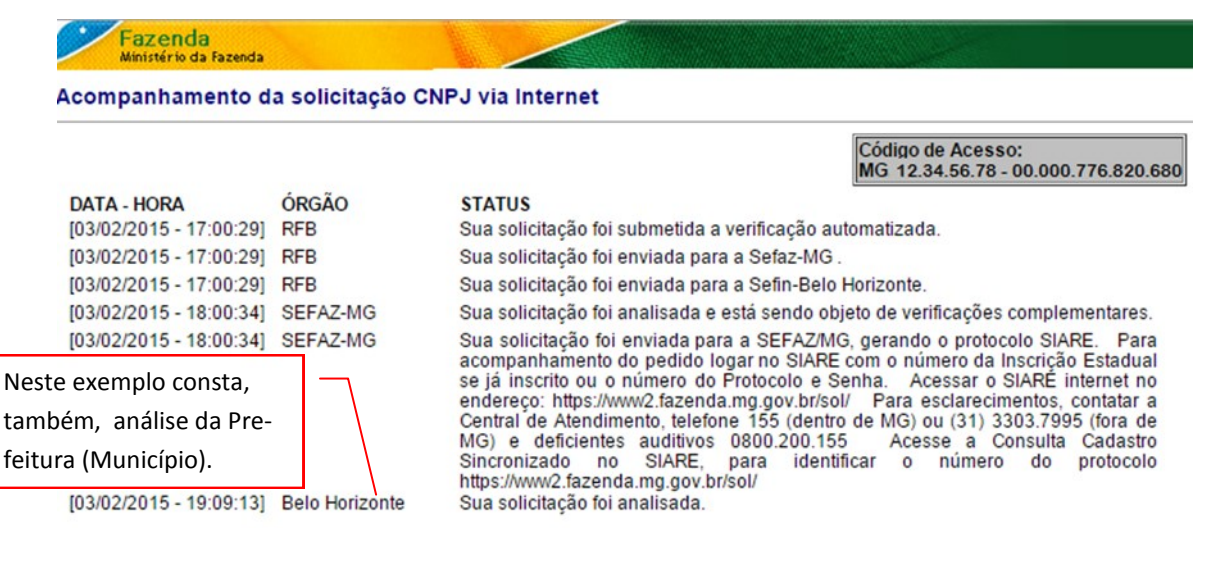

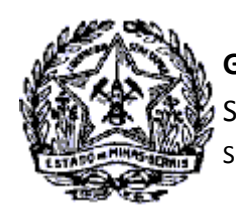

### *Passo a Passo Cadastro: Consultas e Fases do Protocolo no CADSINC e SIARE*

Observa-se através da pesquisa no Cadastro Sincronizado o registro de informações no dia 05/02/2015, que se referem à geração do DBE/Protocolo para a solicitação.

A outra informação é de recepção automática desse dado pela SEF/MG, sendo exibido "Sua solicitação foi analisada". A partir desse registro a solicitação deverá ser acompanhada pelo SIARE, onde serão exibidas informações de análise, registro de pendências, diligências, etc.

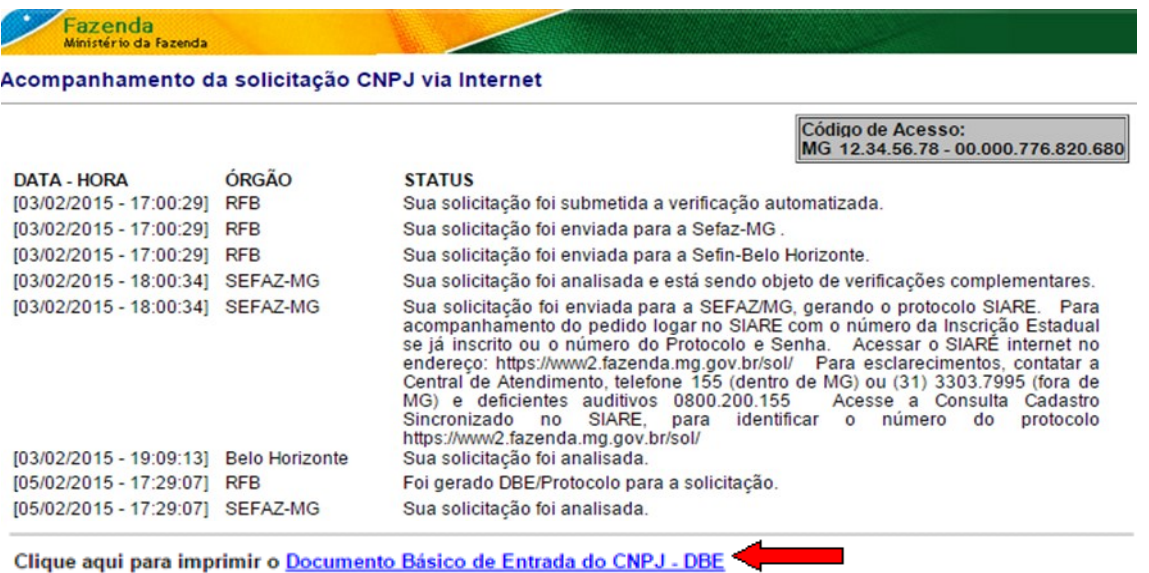

Verifica-se que a próxima informação no Cadastro Sincronizado ocorreu em 10/02/2015 quando foi feita a impressão do DBE e sua entrega na JUCEMG . Em 11/02/2015 ocorre o deferimento pela Junta Comercial e SEF/MG. É disponibilizado o "Comprovante de Inscrição e Situação Cadastral" perante o CNPJ para impressão.

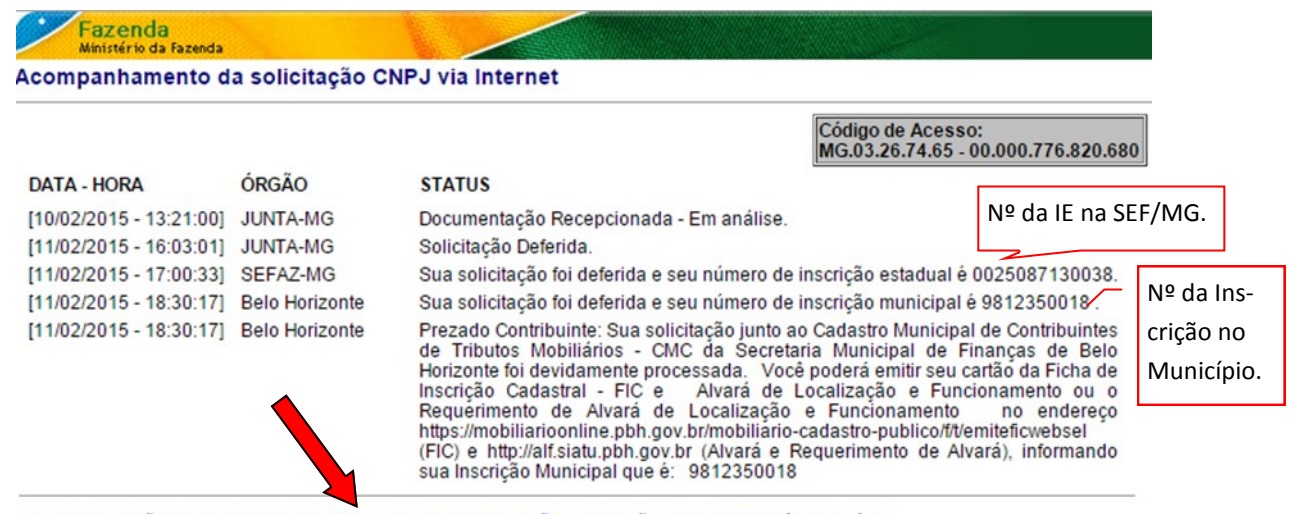

Sua solicitação foi atendida e seu Comprovante de Inscrição e Situação Cadastral está disponível.

<span id="page-13-0"></span>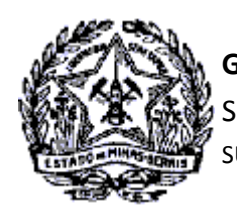

*Passo a Passo Cadastro: Consultas e Fases do Protocolo no CADSINC e SIARE* 

#### **5.2- Pesquisas no SIARE**

Após geração do protocolo e recebimento do e-mail com login e senha do SIARE, o Responsável Máster fará acesso ao Sistema para consulta do protocolo.

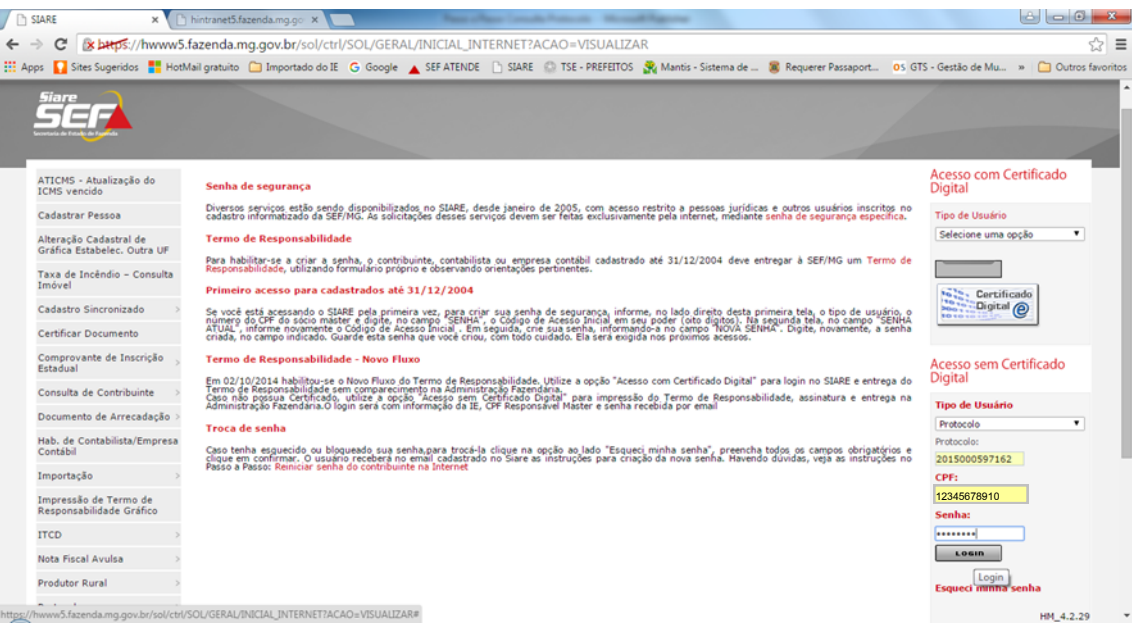

- 1. No campo "Tipo de Usuário" selecionar "Protocolo".
- 2. No campo "Protocolo" digitar o número do protocolo gerado na solicitação e informado no e-mail recebido da SEF/MG com login e senha.
- 3. No Campo "CPF" digitar o CPF do Responsável Máster.
- 4. No campo "Senha" digitar a senha informada no e-mail recebido da SEF/MG com login e senha.
- 5. Clicar no comando "Login".

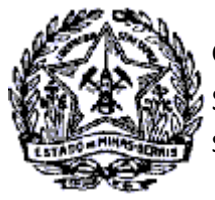

SUPERINTENDÊNCIA DE ARRECADAÇÃO E INFORMAÇÕES FISCAIS

## *Passo a Passo Cadastro: Consultas e Fases do Protocolo no CADSINC e SIARE*

Será exibida a tela de Serviços Solicitados, onde estará listado o protocolo da solicitação de Concessão de Inscrição Estadual no Cadastro Sincronizado, conforme tela abaixo.

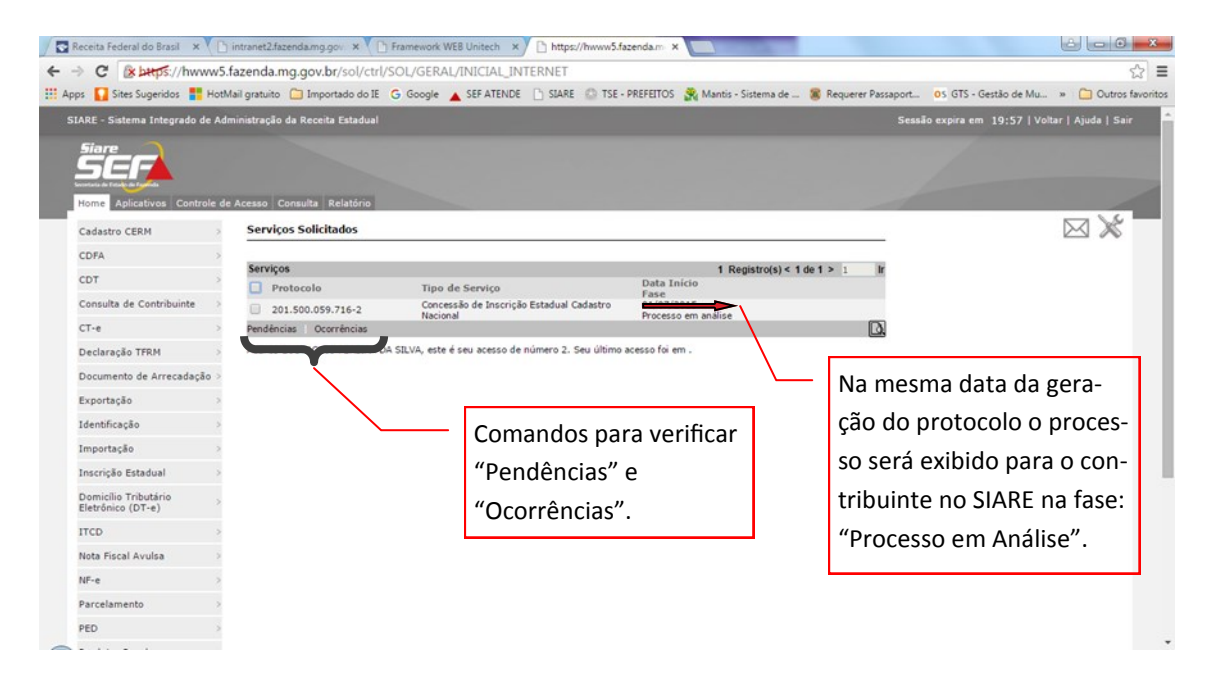

Ao clicar no comando "Ocorrências" será exibido a tela com registro das ocorrências do processamento automático na solicitação do serviço.

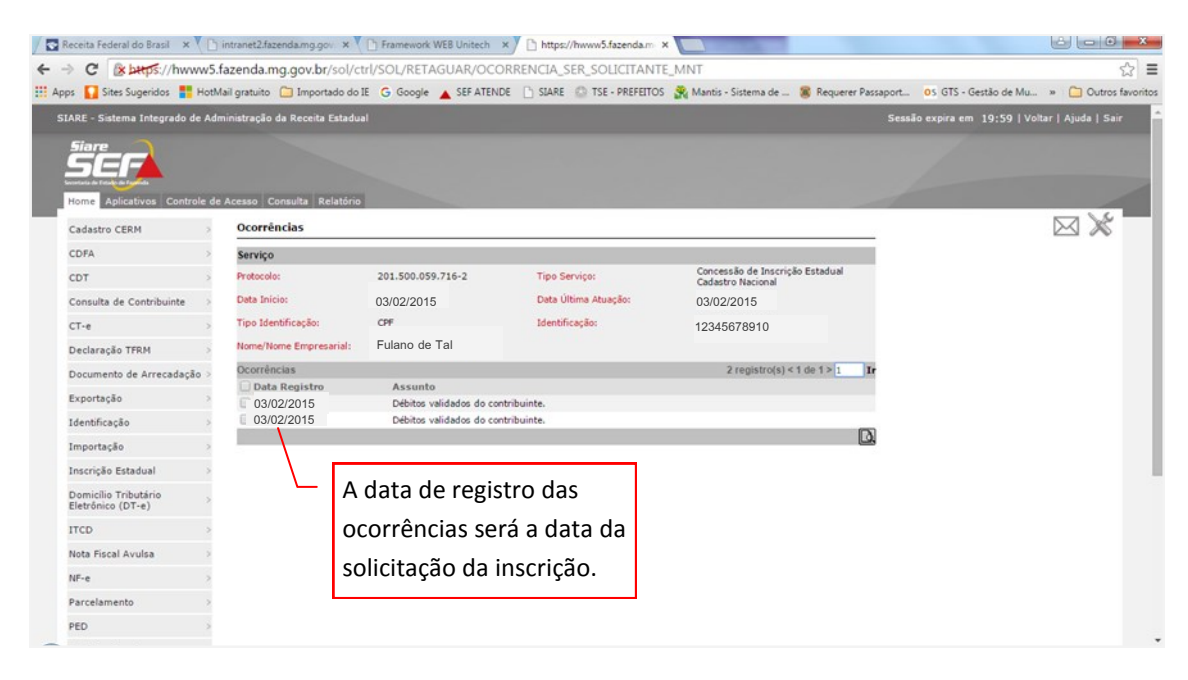

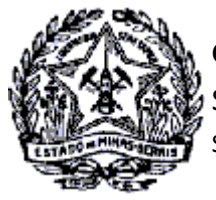

SUPERINTENDÊNCIA DE ARRECADAÇÃO E INFORMAÇÕES FISCAIS

# *Passo a Passo Cadastro: Consultas e Fases do Protocolo no CADSINC e SIARE*

Ocorrendo registro de **Pendência de Esclarecimentos** na análise do serviço, o protocolo será exibido para o contribuinte com a fase: **Pendente em Análise.** Para solucionar esta pendência não há necessidade de comparecimento na AF.

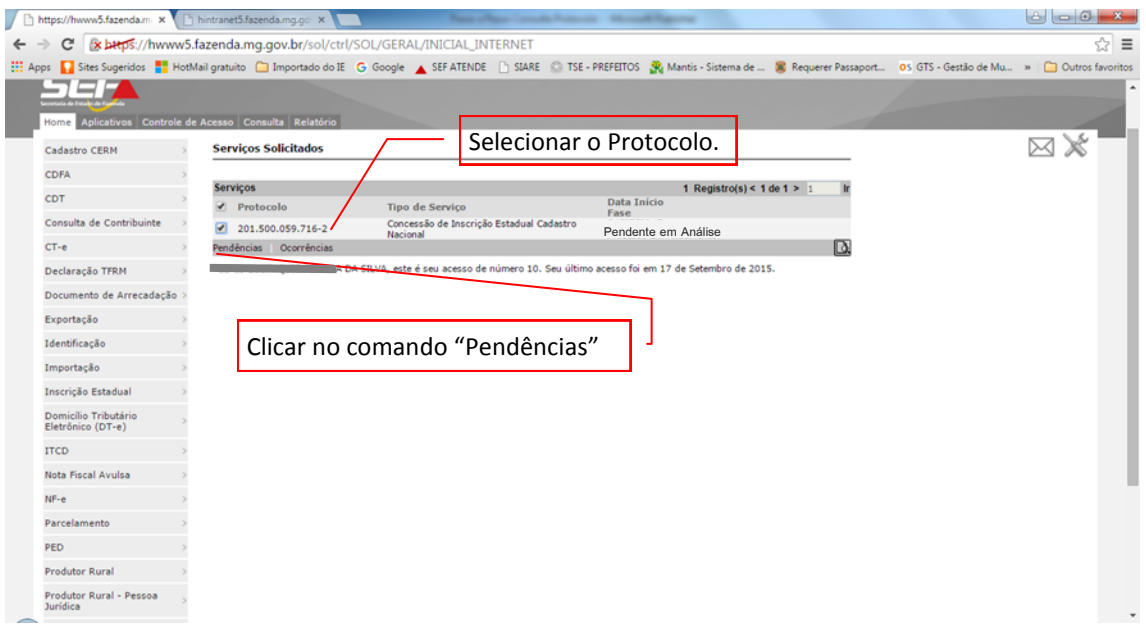

Ao clicar no comando "Pendências" será exibida a tela com a Pendência de Esclarecimento registrada na análise do serviço. Selecionar a pendência e clicar no comando "Prestar Esclarecimento".

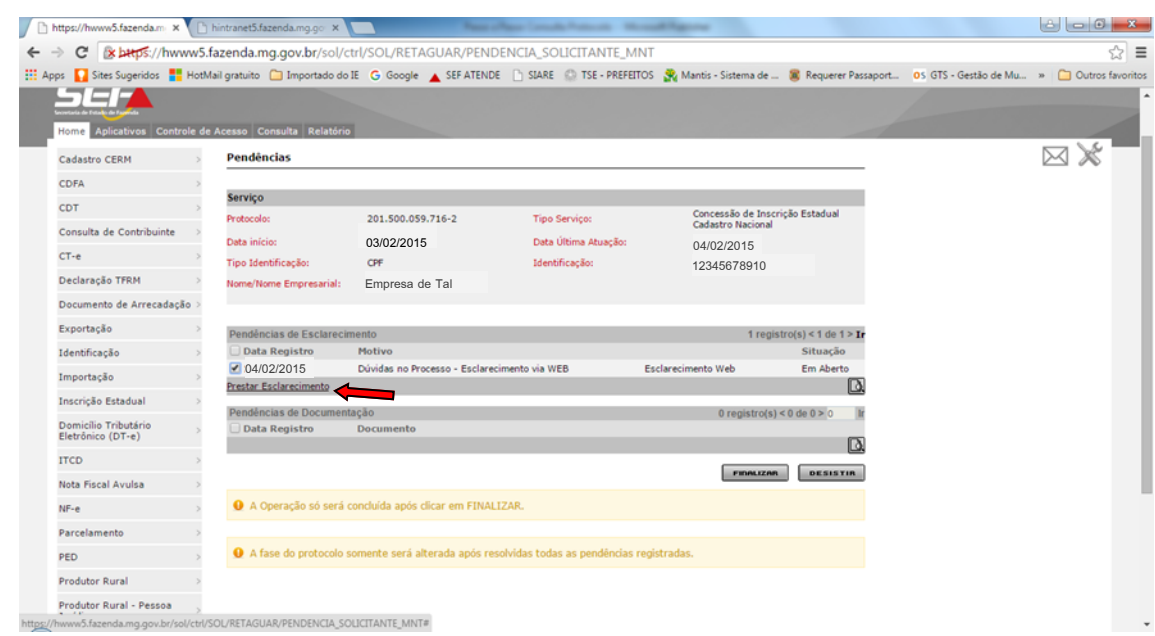

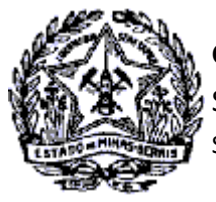

SUPERINTENDÊNCIA DE ARRECADAÇÃO E INFORMAÇÕES FISCAIS

# *Passo a Passo Cadastro: Consultas e Fases do Protocolo no CADSINC e SIARE*

Ao clicar no comando "Prestar Esclarecimentos" será exibida a tela "Resolver Pendência de Esclarecimento". No campo "Relato" prestar as informações para esclarecimento da pendência. Clicar no comando "Confirmar".

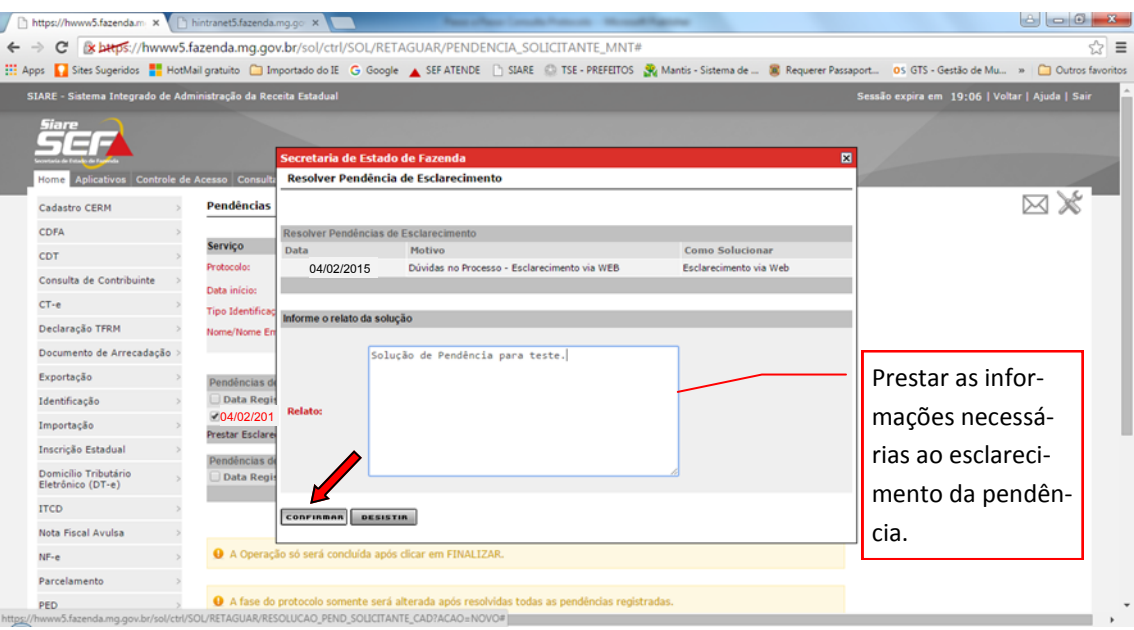

A tela "Pendências" será exibida novamente, contendo na coluna "Situação" a informação de "Aguardando Finalizar". Clicar no comando "Finalizar".

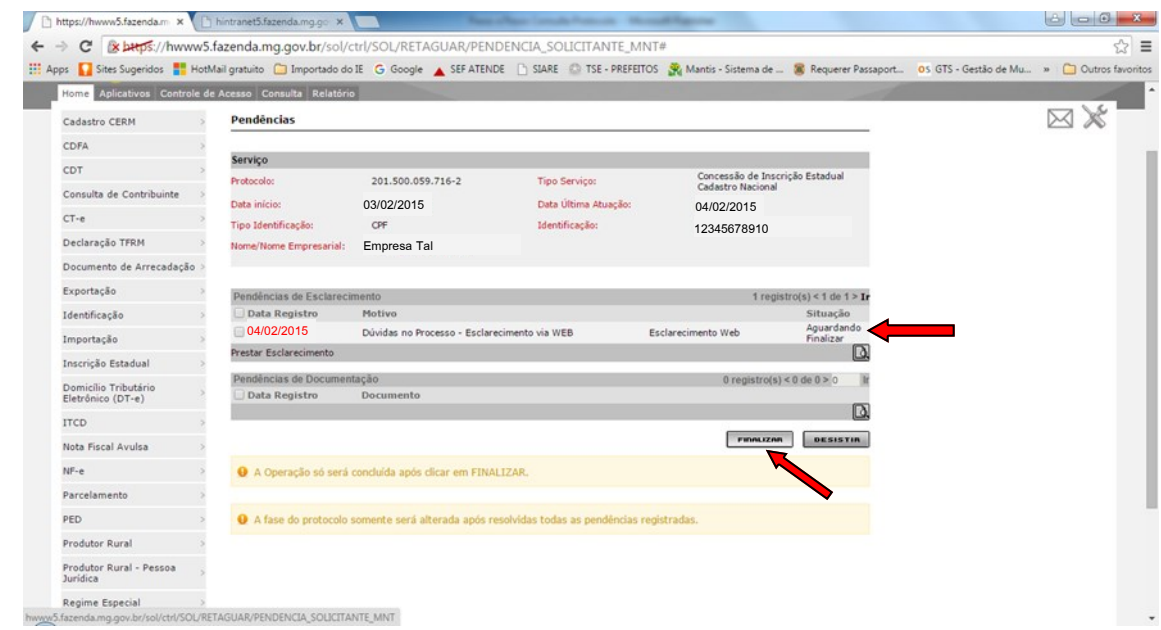

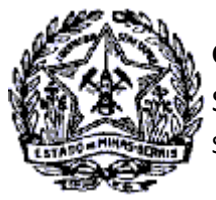

SUPERINTENDÊNCIA DE ARRECADAÇÃO E INFORMAÇÕES FISCAIS

## *Passo a Passo Cadastro: Consultas e Fases do Protocolo no CADSINC e SIARE*

Ao clicar no comando "Finalizar" o esclarecimento será registrado e enviado à SEF/MG. Será exibida a mensagem "Solicitação enviada com sucesso".

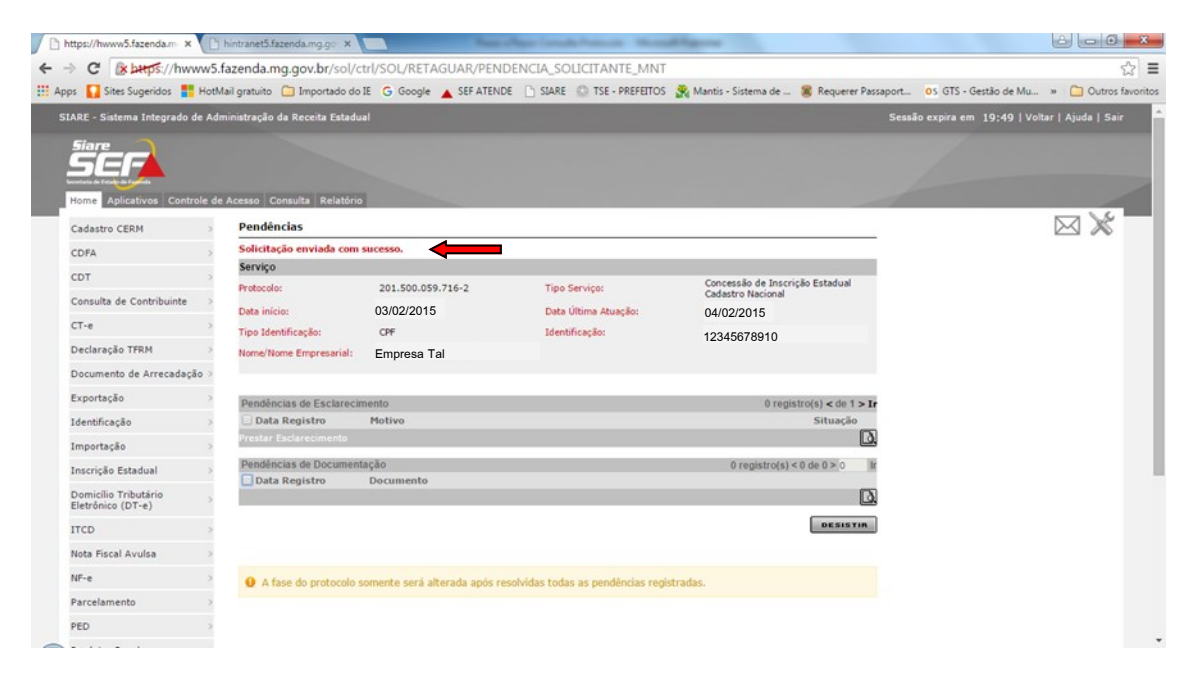

Resolvida a pendência, o protocolo assume a fase "Processo em Andamento" e retorna para análise pela Administração Fazendária. O analista inclui uma "Pendência de documentos". Ao acessar o SIARE o contribuinte visualizará novamente o protocolo com esta pendência.

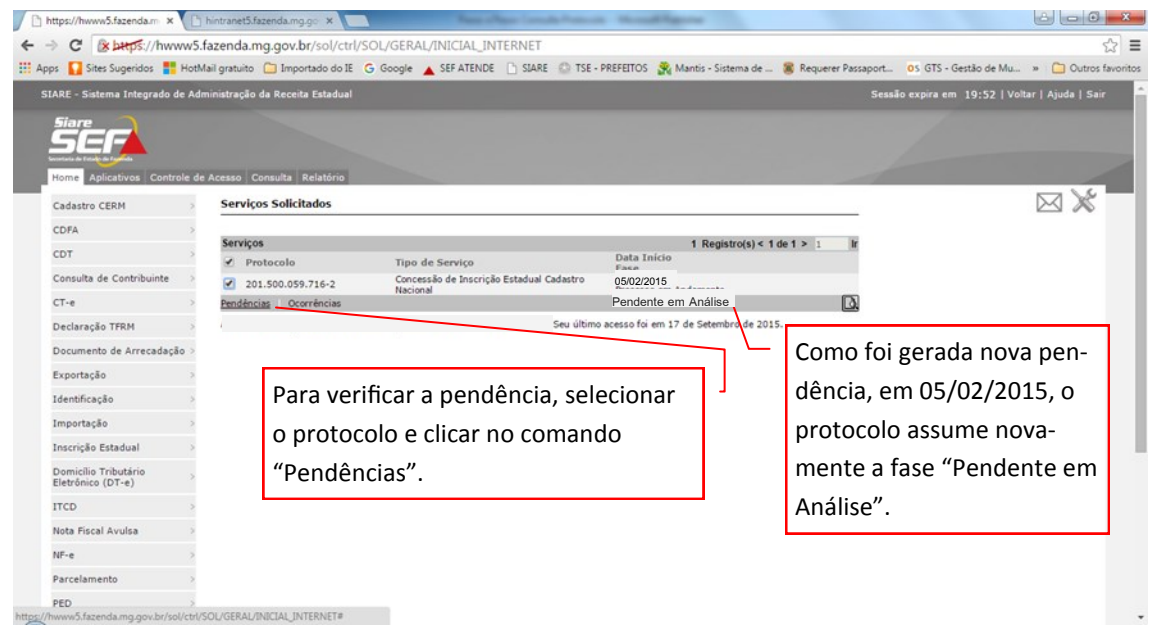

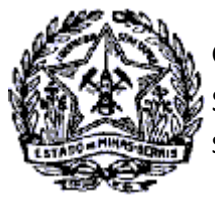

SUPERINTENDÊNCIA DE ARRECADAÇÃO E INFORMAÇÕES FISCAIS

# *Passo a Passo Cadastro: Consultas e Fases do Protocolo no CADSINC e SIARE*

Ao clicar no comando "Pendências" será exibida a tela com a pendência registrada. No exemplo, a pendência é de documentação: "Alvará Localização, Escritura, Locação ou Comodato do Imóvel".

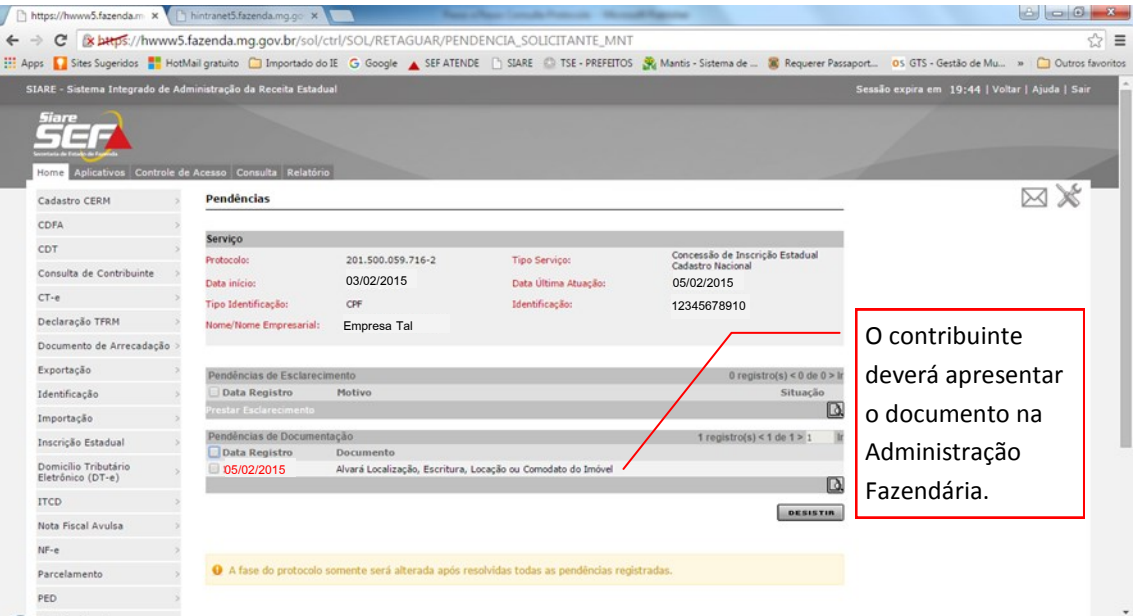

Após apresentação do documento na Administração Fazendária, a pendência é retirada pelo atendente. O contribuinte, ao acessar o SIARE para acompanhamento do protocolo, será exibida a tela "Serviços Solicitados" com o protocolo na fase "Processo em andamento".

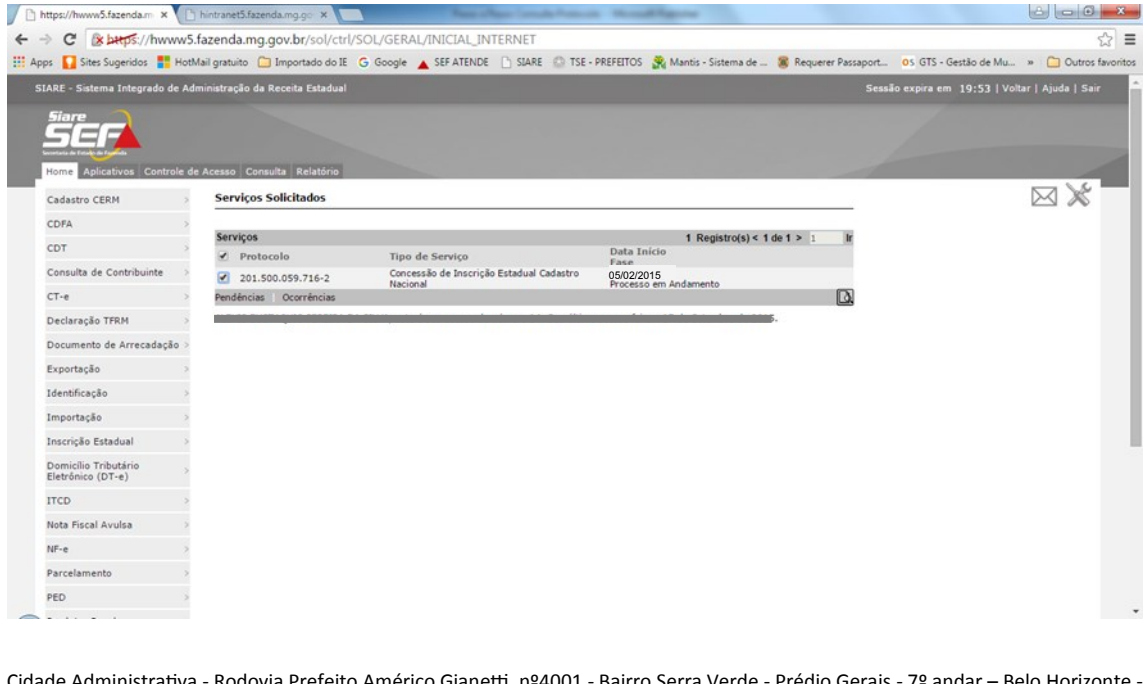

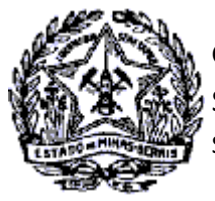

SUPERINTENDÊNCIA DE ARRECADAÇÃO E INFORMAÇÕES FISCAIS

# *Passo a Passo Cadastro: Consultas e Fases do Protocolo no CADSINC e SIARE*

O servidor fazendário recebe o protocolo para análise e solicita uma "Diligência Fiscal". Ao acessar o SIARE o contribuinte visualizará o protocolo na fase "Em diligência - Distribuição Inicial".

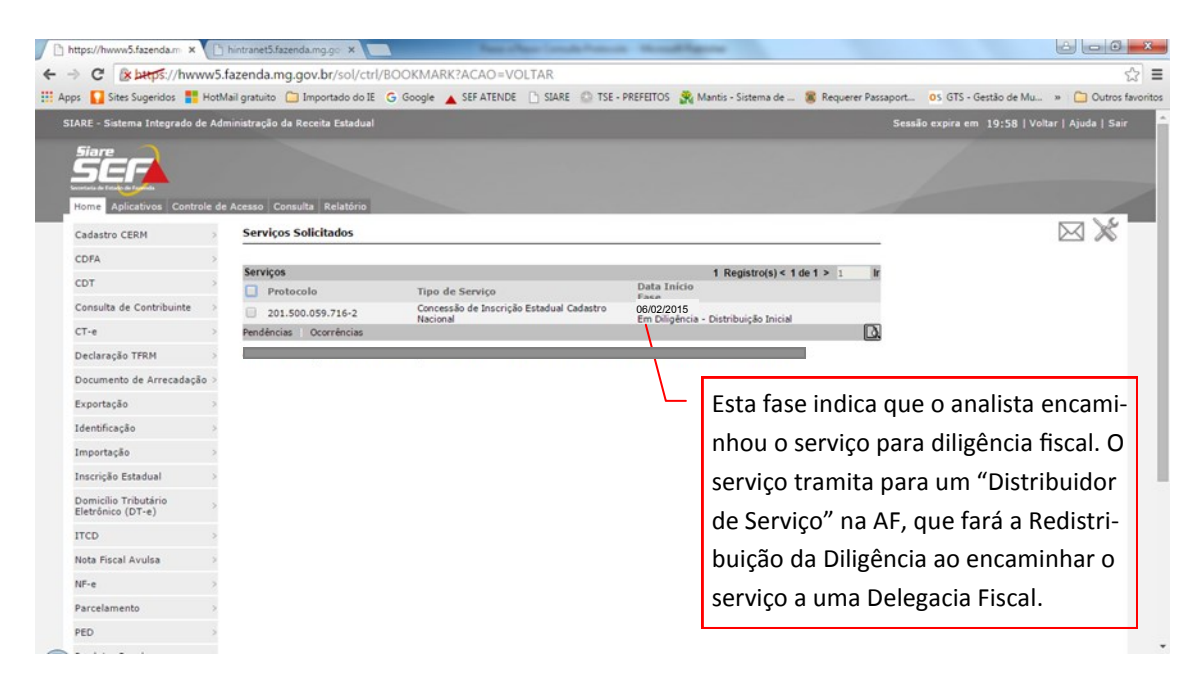

O contribuinte, ao acessar o SIARE para acompanhar o andamento do processo, verificará que ocorreu a redistribuição para Diligência.

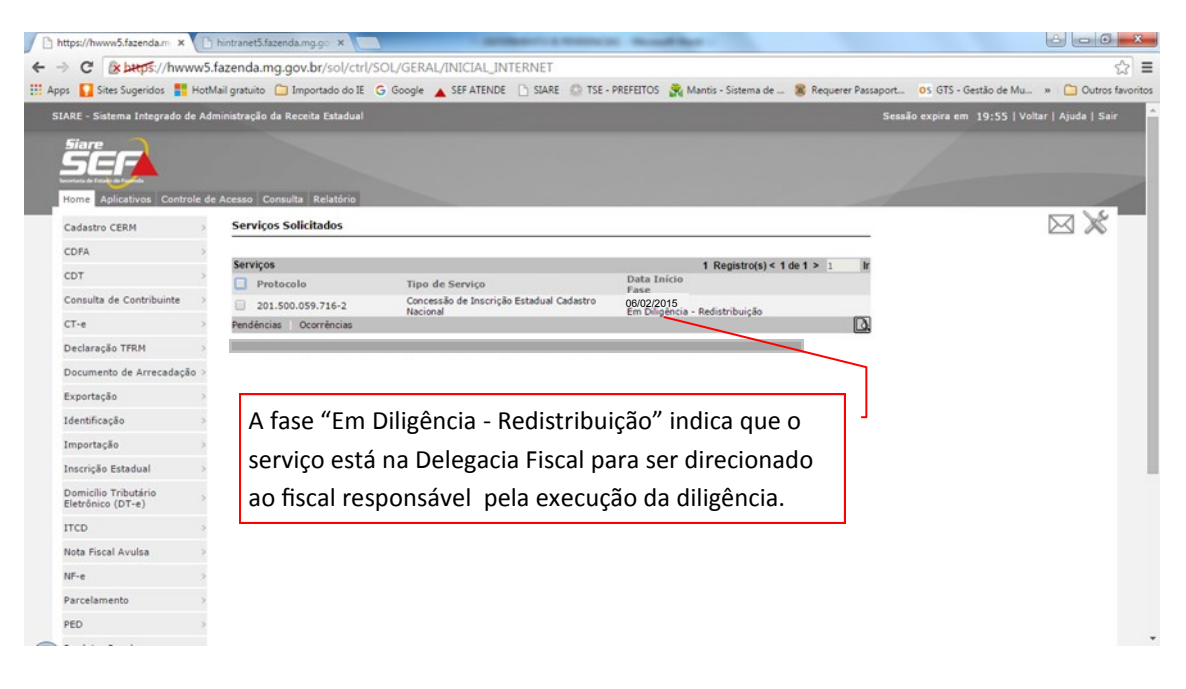

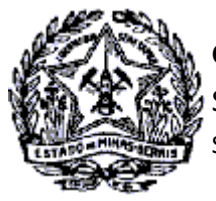

SUPERINTENDÊNCIA DE ARRECADAÇÃO E INFORMAÇÕES FISCAIS

# *Passo a Passo Cadastro: Consultas e Fases do Protocolo no CADSINC e SIARE*

O "Redistribuidor de Serviço" encaminha o protocolo para o fiscal responsável pela execução da diligência. Ao acessar o SIARE o contribuinte visualizará o protocolo com a fase "Em Diligência - Execução".

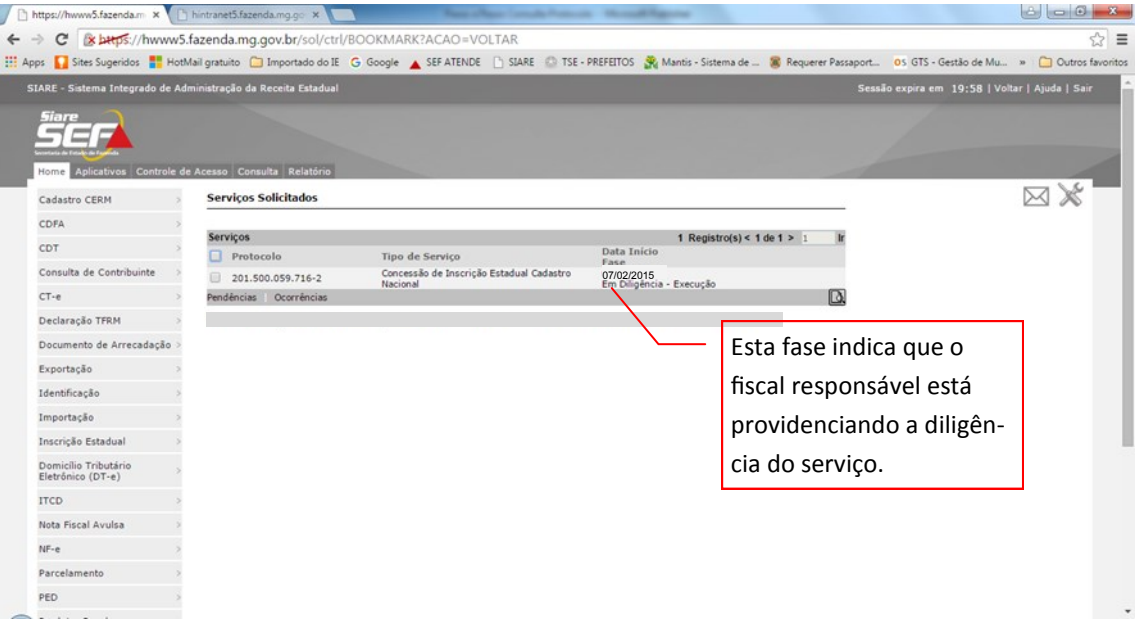

Após efetuar a diligência, o fiscal responsável fará o "Registro do Parecer" no serviço. A fase do protocolo passa para "Processo em Andamento".

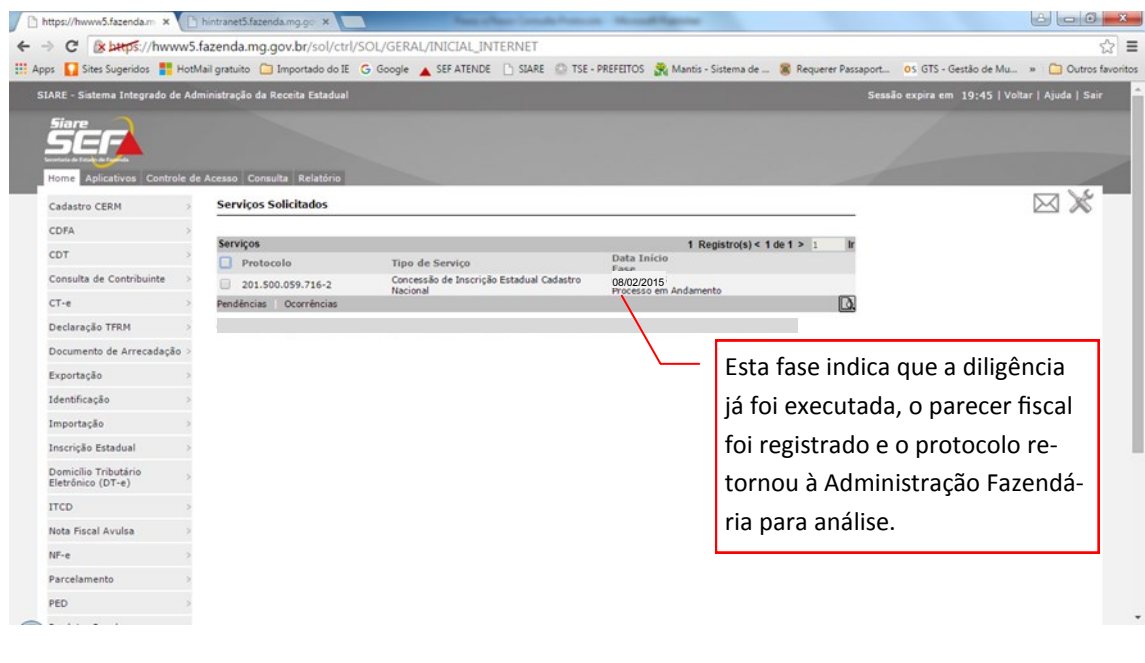

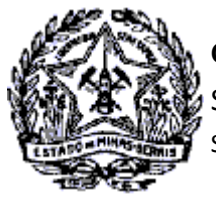

SUPERINTENDÊNCIA DE ARRECADAÇÃO E INFORMAÇÕES FISCAIS

### *Passo a Passo Cadastro: Consultas e Fases do Protocolo no CADSINC e SIARE*

O servidor fazendário providencia a análise do serviço, fazendo seu Deferimento ou Indeferimento, conforme o caso. No exemplo utilizado a solicitação foi Deferida. A fase do processo passa para "Aguardando PPA do Convenente".

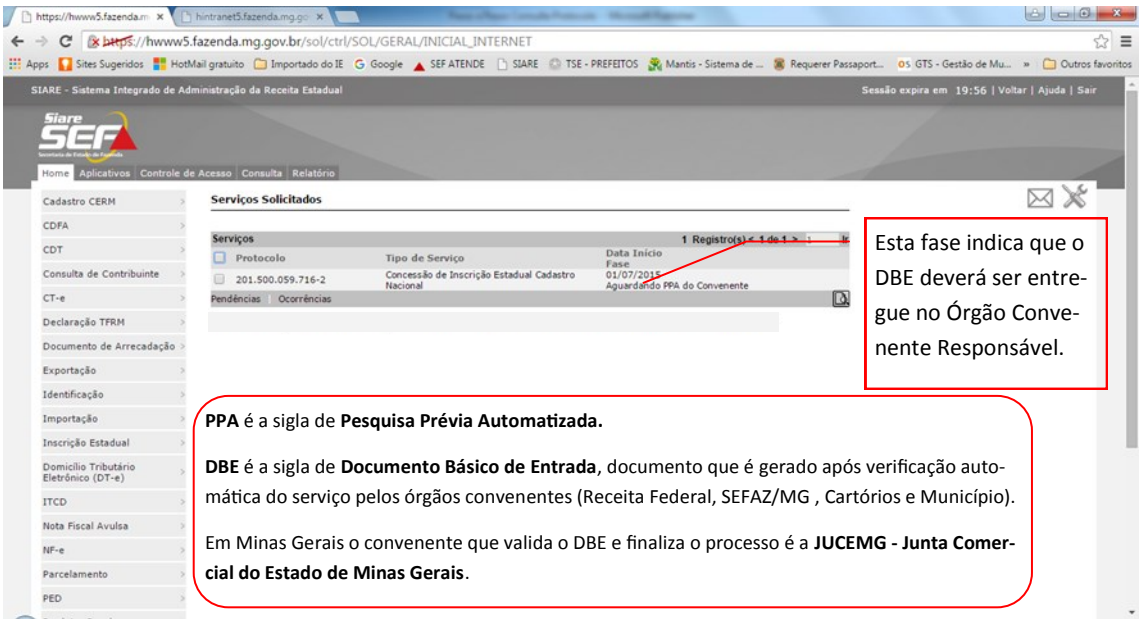

- $\Rightarrow$  Neste exemplo o contribuinte entregou o DBE na Junta Comercial no dia 10/02/2015, conforme consta na pesquisa efetuada no Cadastro Sincronizado, onde consta a informação: "Documentação Recepcionada - em Análise".
- $\Rightarrow$  Em 11/02/2015 a Junta Comercial deferiu o serviço, quando é exibida a informação "Solicitação Deferida".
- $\Rightarrow$  Automaticamente o registro do Deferimento foi enviado aos demais convenentes, sendo exibido na sequência as informações da SEFAZ/MG e do Município.
- $\Rightarrow$  Na SEFAZ/MG, após registro automático do Deferimento, foi gerado o número da Inscrição Estadual e enviada a informação para o Cadastro Sincronizado: "Sua solicitação foi deferida e seu número de inscrição estadual é 0023456780012".
- $\Rightarrow$  No SIARE o protocolo assumiu a fase: "Processo Deferido". Foi enviado para o e-mail registrado na solicitação do serviço o número da inscrição e senha para acesso ao SIARE.
- $\Rightarrow$  O login no SIARE a partir deste momento será com o número da IE, CPF do Responsável Máster e senha de acesso restrito recebida no e-mail.

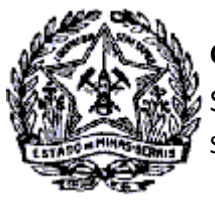

#### SUPERINTENDÊNCIA DE ARRECADAÇÃO E INFORMAÇÕES FISCAIS

# *Passo a Passo Cadastro: Consultas e Fases do Protocolo no CADSINC e SIARE*

- $\Rightarrow$  O Município também envia a informação da inscrição municipal: "Sua solicitação foi deferida e seu número de inscrição municipal é 9876540056". É enviado, também, informação para impressão da Ficha de Inscrição Estadual e Alvará de Localização e Funcionamento.
- $\Rightarrow$  A Receita Federal disponibiliza link para impressão do "Comprovante de Inscrição e Situação Cadastral" perante o CNPJ.

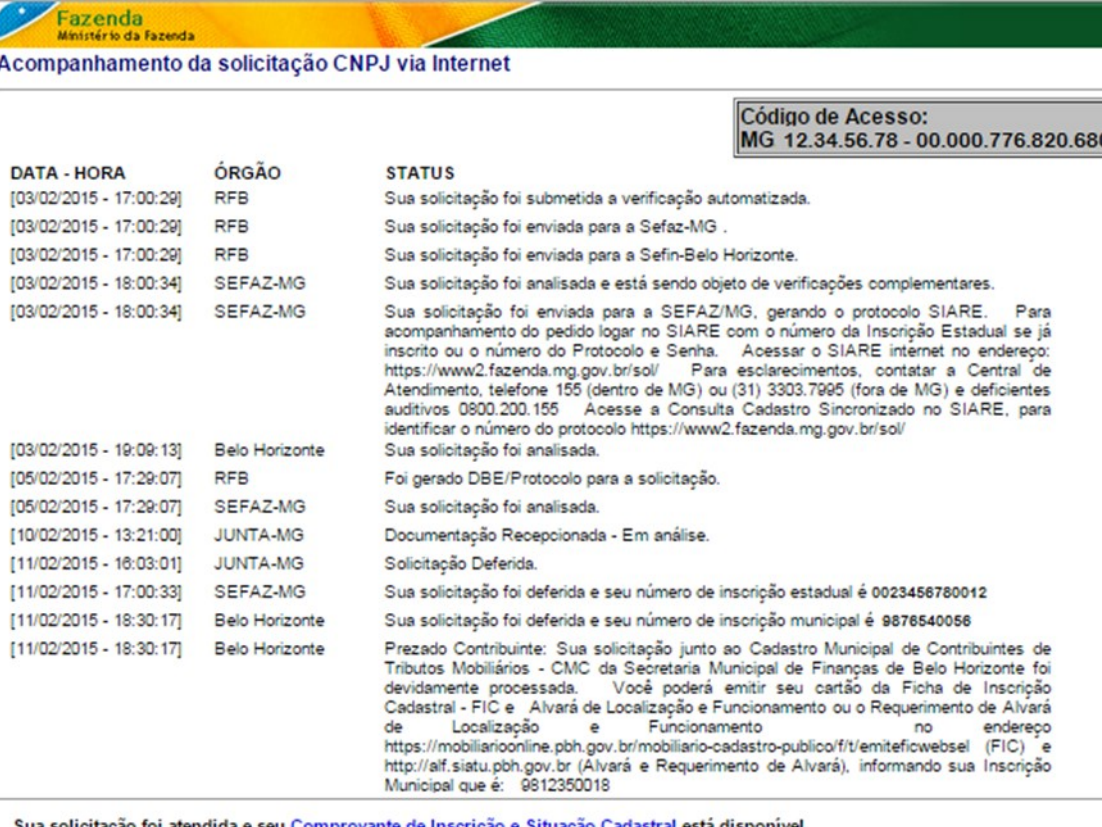

foi atendida e seu <u>Comprovante de Inscrição e Situação Cadastral</u> está disponível.

<span id="page-23-0"></span>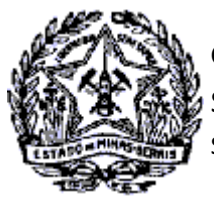

SUPERINTENDÊNCIA DE ARRECADAÇÃO E INFORMAÇÕES FISCAIS

# *Passo a Passo Cadastro: Consultas e Fases do Protocolo no CADSINC e SIARE*

#### **6. RESUMO DAS FASES NO SIARE**

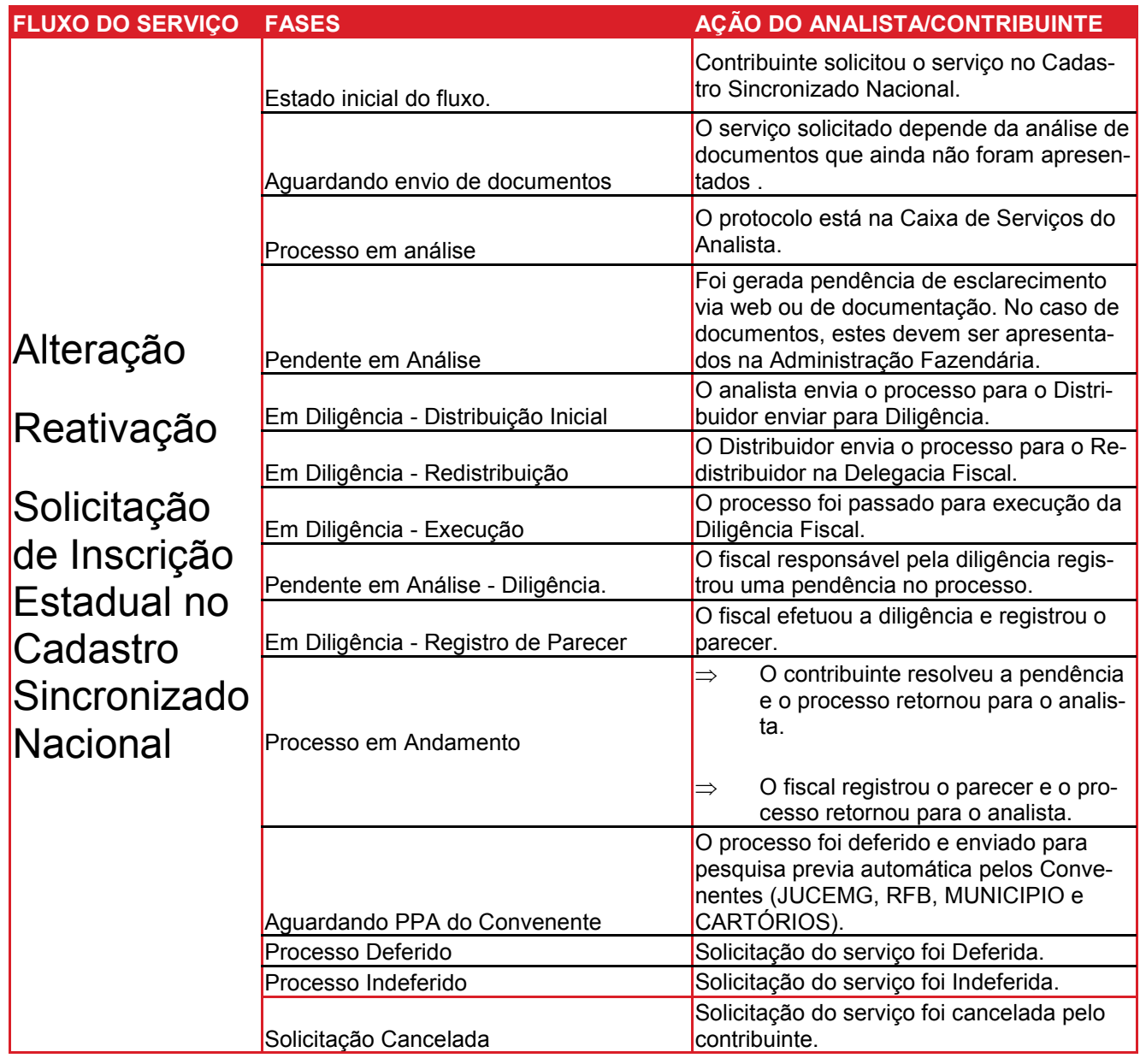